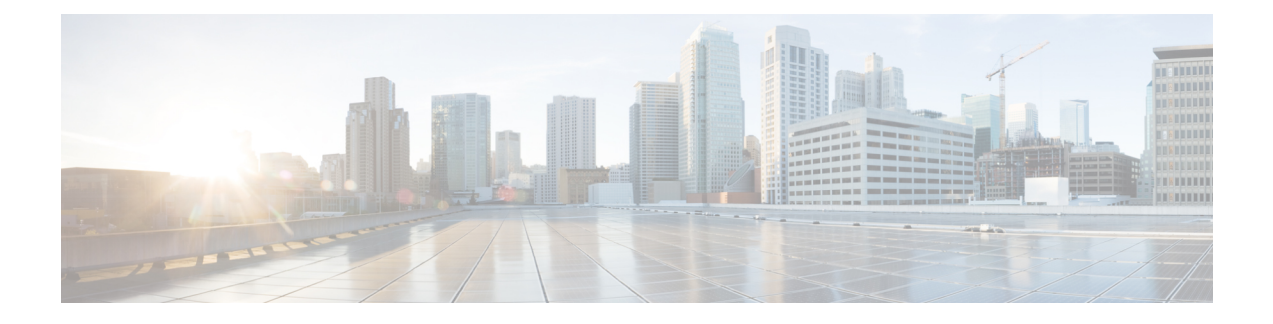

# **Modify Network Properties**

- Modify Network [Properties,](#page-0-0) on page 1
- Modify Site [Properties,](#page-2-0) on page 3
- Modify Fiber [Properties](#page-13-0) , on page 14
- Modify Fiber Couple [Properties,](#page-17-0) on page 18
- Modify Service [Properties,](#page-18-0) on page 19
- Services [Aggregation,](#page-21-0) on page 22
- Modify Wave [Properties,](#page-25-0) on page 26
- Modify Media Channel [Properties,](#page-25-1) on page 26
- Modify Trail [Properties,](#page-27-0) on page 28
- Modify Section [Properties,](#page-29-0) on page 30
- Modify Side [Properties,](#page-30-0) on page 31
- Modify C-Band Amplifier [Properties,](#page-31-0) on page 32
- Modify Add/Drop [Multiplexer](#page-39-0) Properties, on page 40
- Modify Client [Properties,](#page-39-1) on page 40
- Sort the Network [Elements,](#page-41-0) on page 42
- [Regeneration](#page-41-1) Support, on page 42
- [Multidegree](#page-42-0) ROADM, on page 43

# <span id="page-0-0"></span>**Modify Network Properties**

Use this task to modify the properties of the network.

### **Before you begin**

### Log in to Cisco ONP Web [Interface.](b-conp-4-2-config-guide_chapter1.pdf#nameddest=unique_13)

**Step 1** In the network tree, click the network name.

You can view the basic properties of the network at the bottom of the network tree.

**Step 2** Modify the following network properties as required.

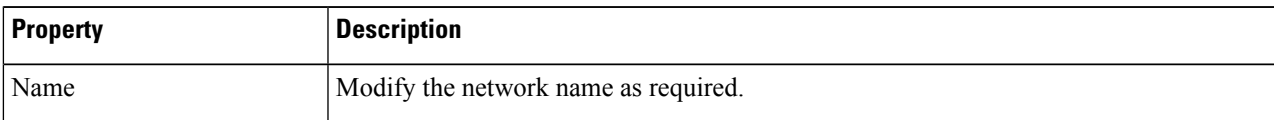

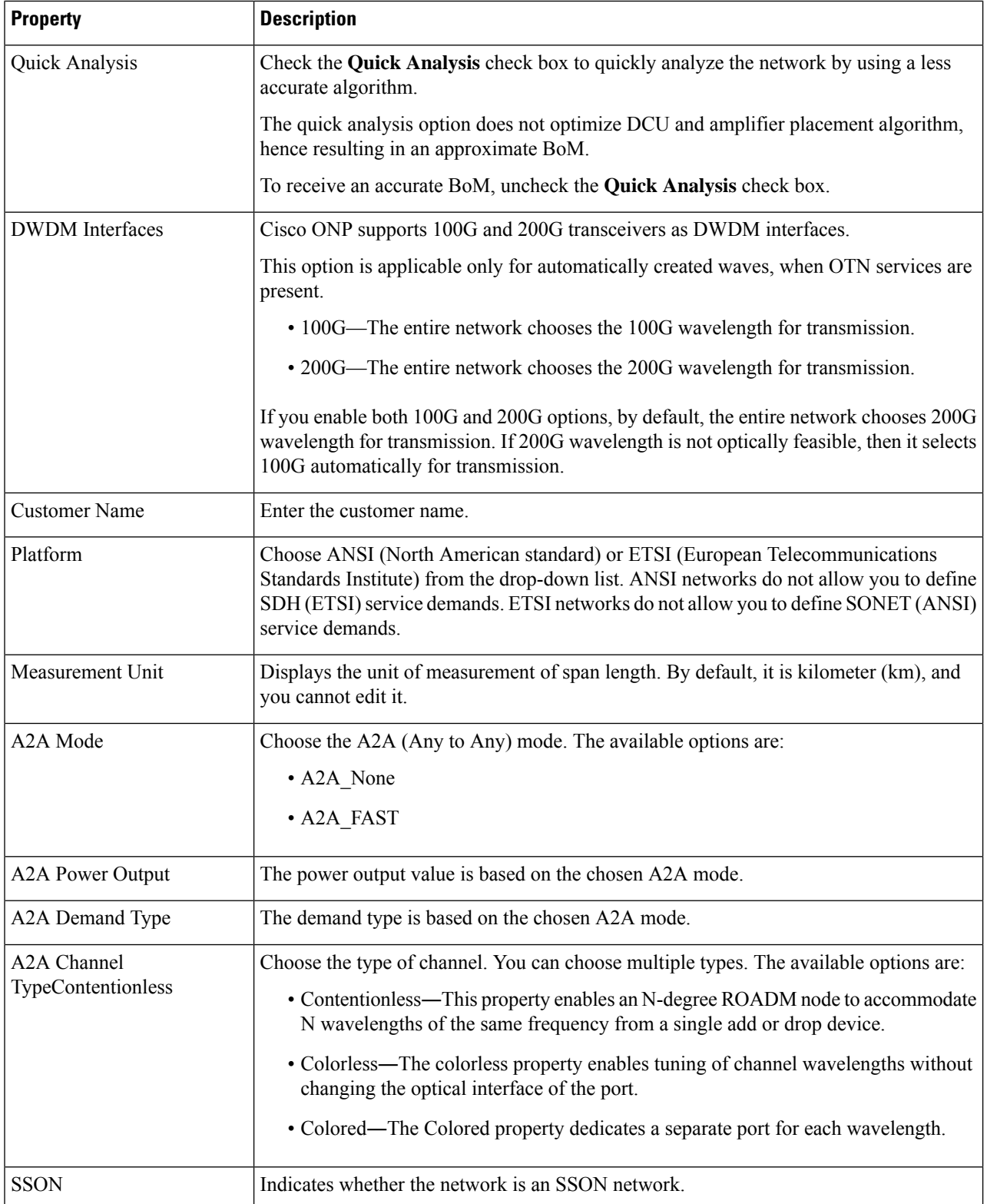

i.

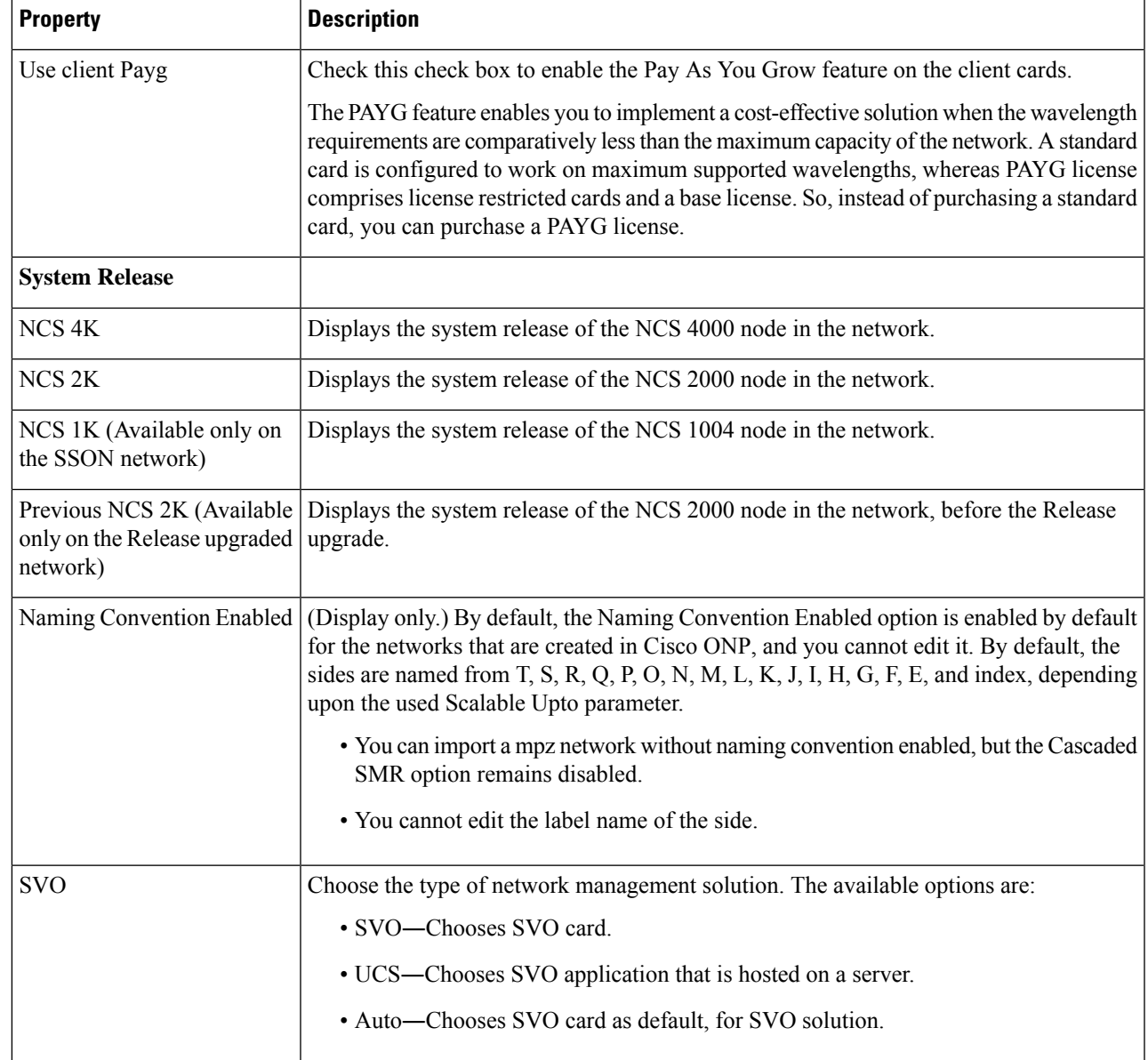

**Step 3** Click **Update**.

**Step 4** To modify advanced properties of the service, click **Show Advanced Properties** or choose **Network** > **Entity Editor**.

**Step 5** In the **Entity Editor** window, click the **Site** tab.

- <span id="page-2-0"></span>**Step 6** Click the network, and modify the properties in the right pane.
- **Step 7** Click **Update**.

# **Modify Site Properties**

Use this task to modify properties of the site.

### **Before you begin**

### **Table 1: Feature History**

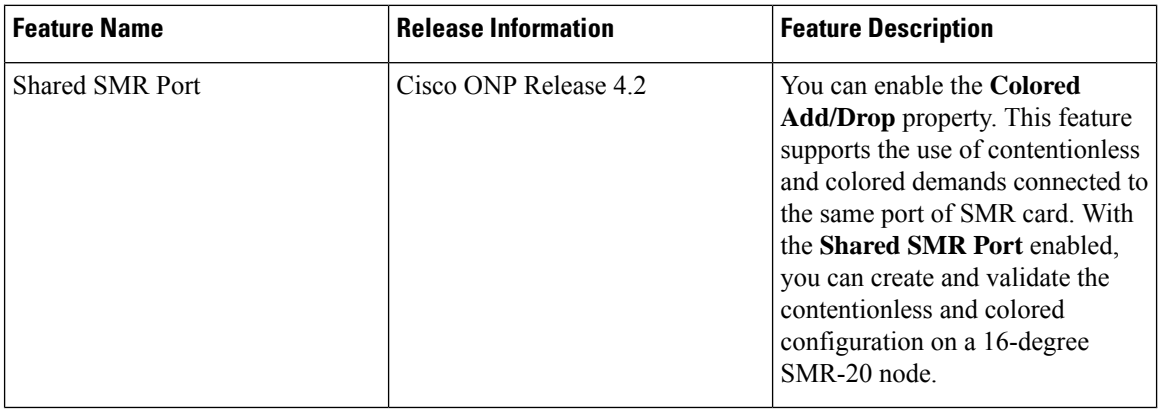

Log in to Cisco ONP Web [Interface.](b-conp-4-2-config-guide_chapter1.pdf#nameddest=unique_13)

- **Step 1** In the network tree, expand **Sites**, and click a site. You can view the basic properties of the site at the bottom of the network tree.
- **Step 2** Modify the following site properties as required.

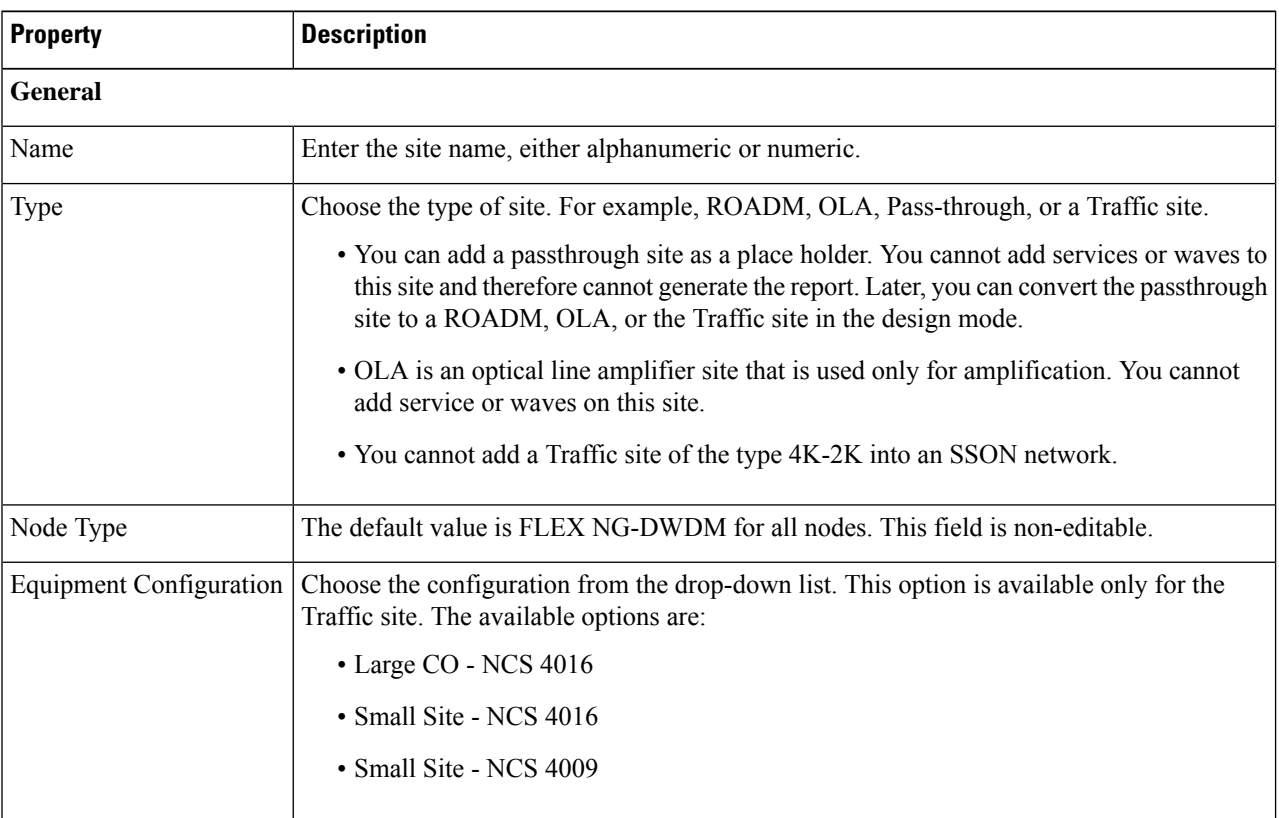

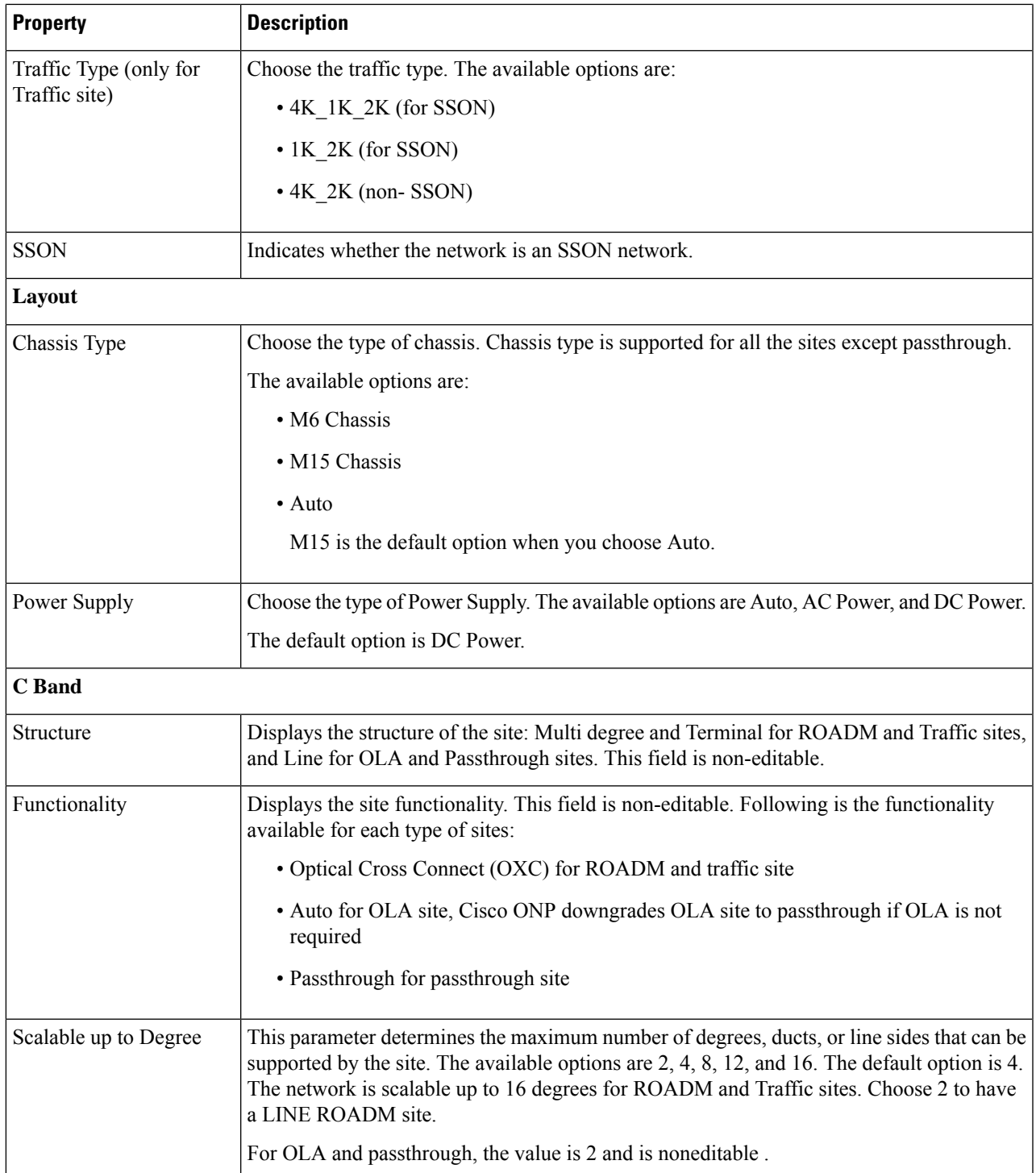

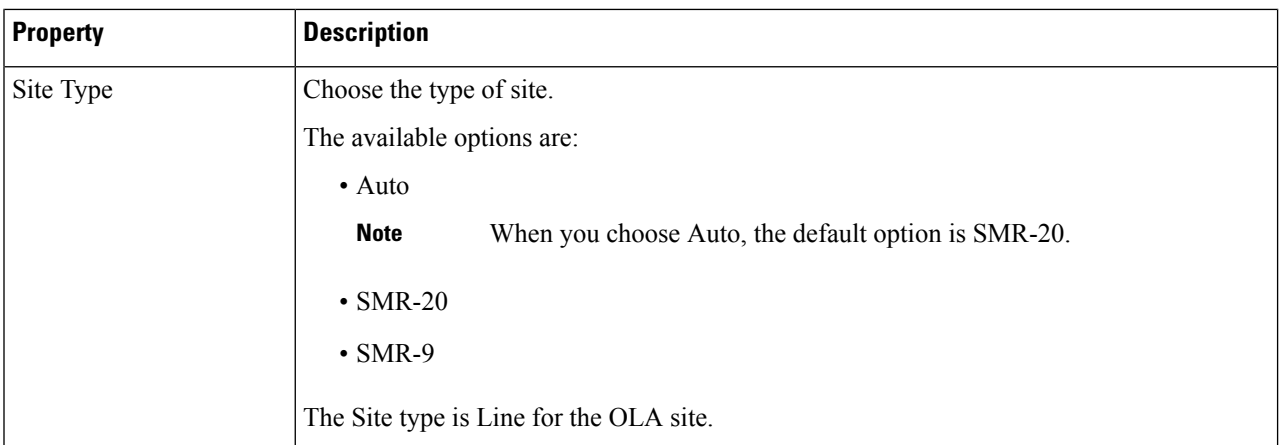

### **Step 3** Click **Update**.

**Step 4** To modify advanced properties of the site, click **Show Advanced Properties**, or choose **Network** > **Entity Editor**.

**Step 5** In the **Entity Editor** window, expand **Sites** under the network tree, choose the site, and modify the following properties that are displayed in the right pane. For more information on entity editor, see Entity [Editor](b-conp-4-2-config-guide_appendix1.pdf#nameddest=unique_104).

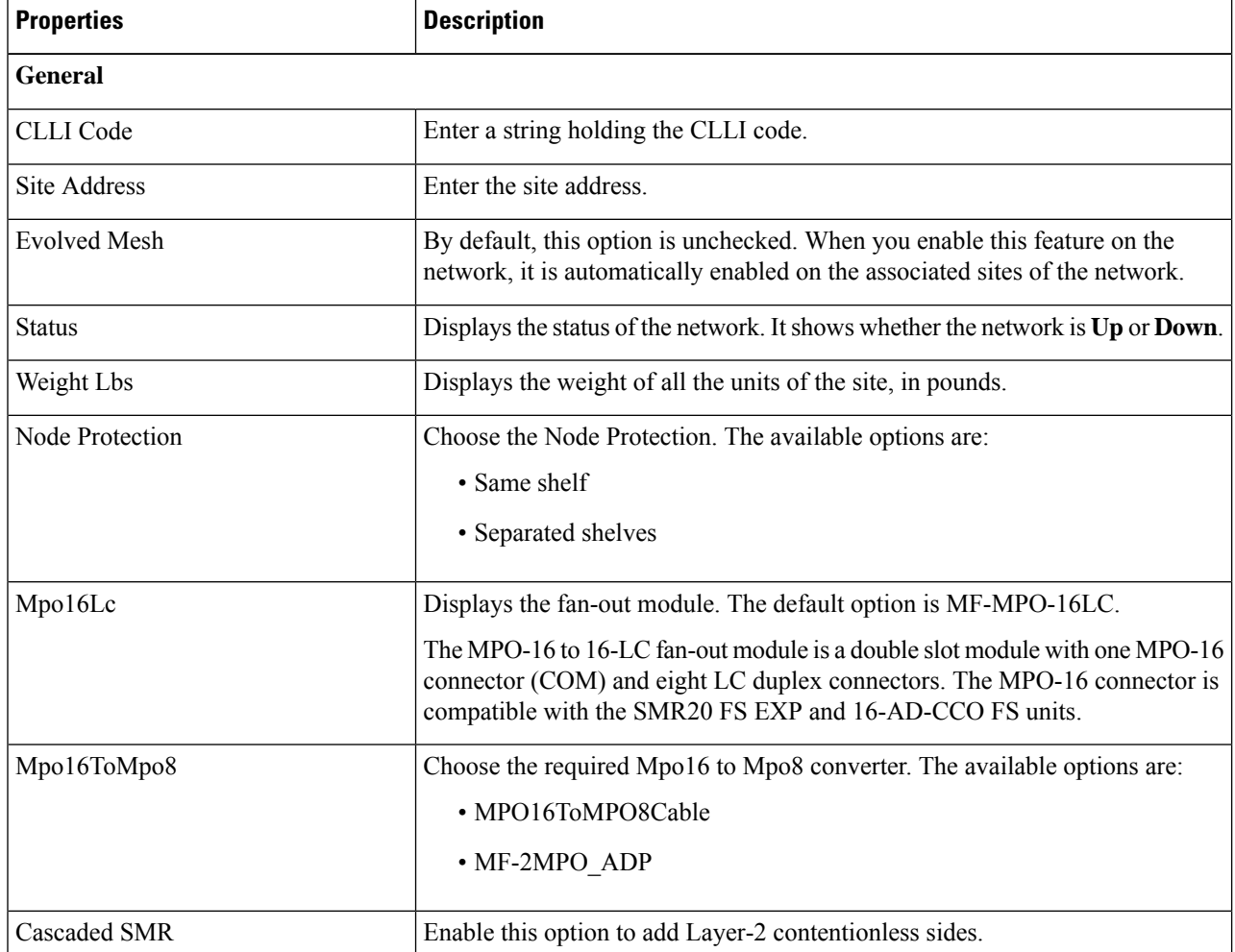

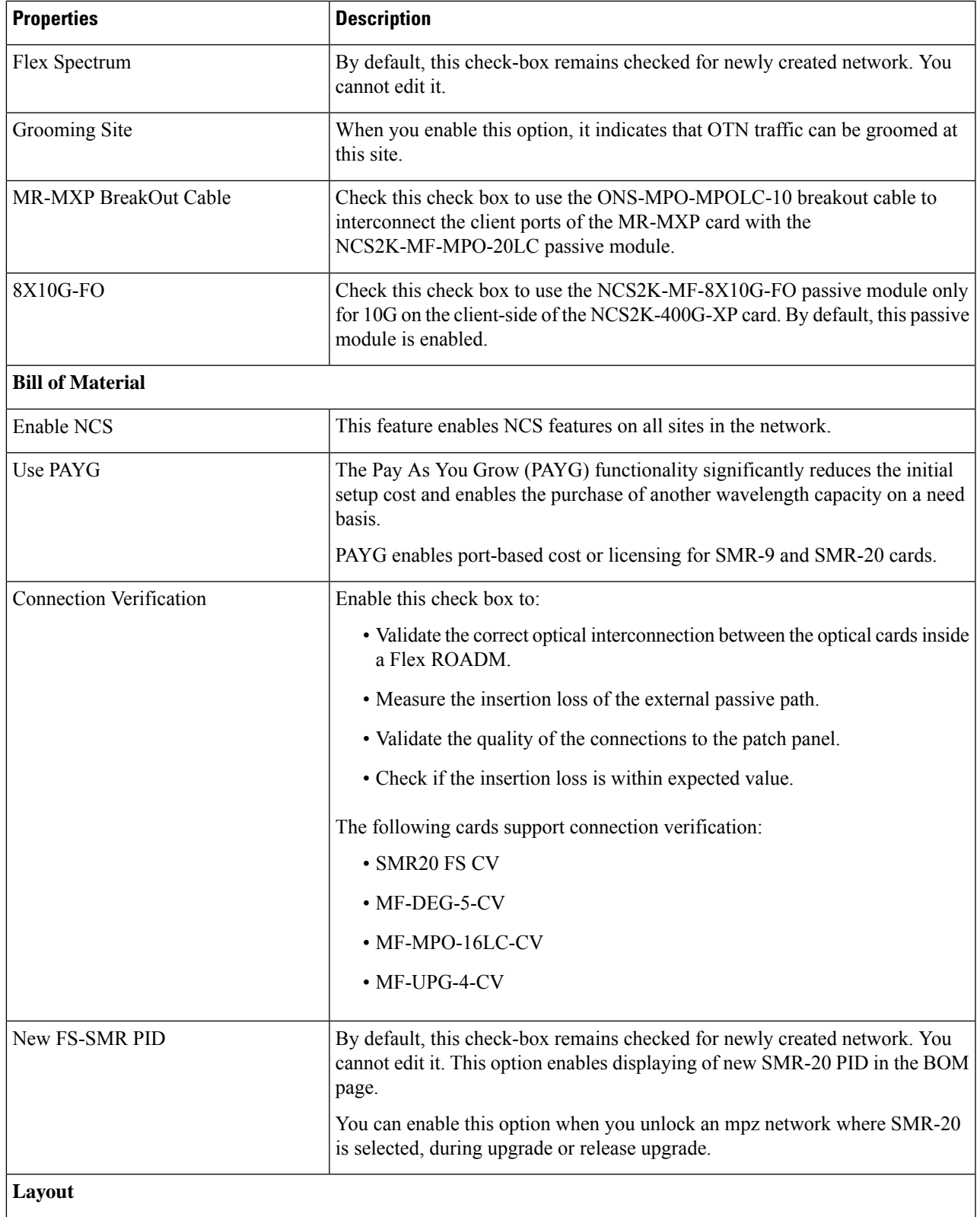

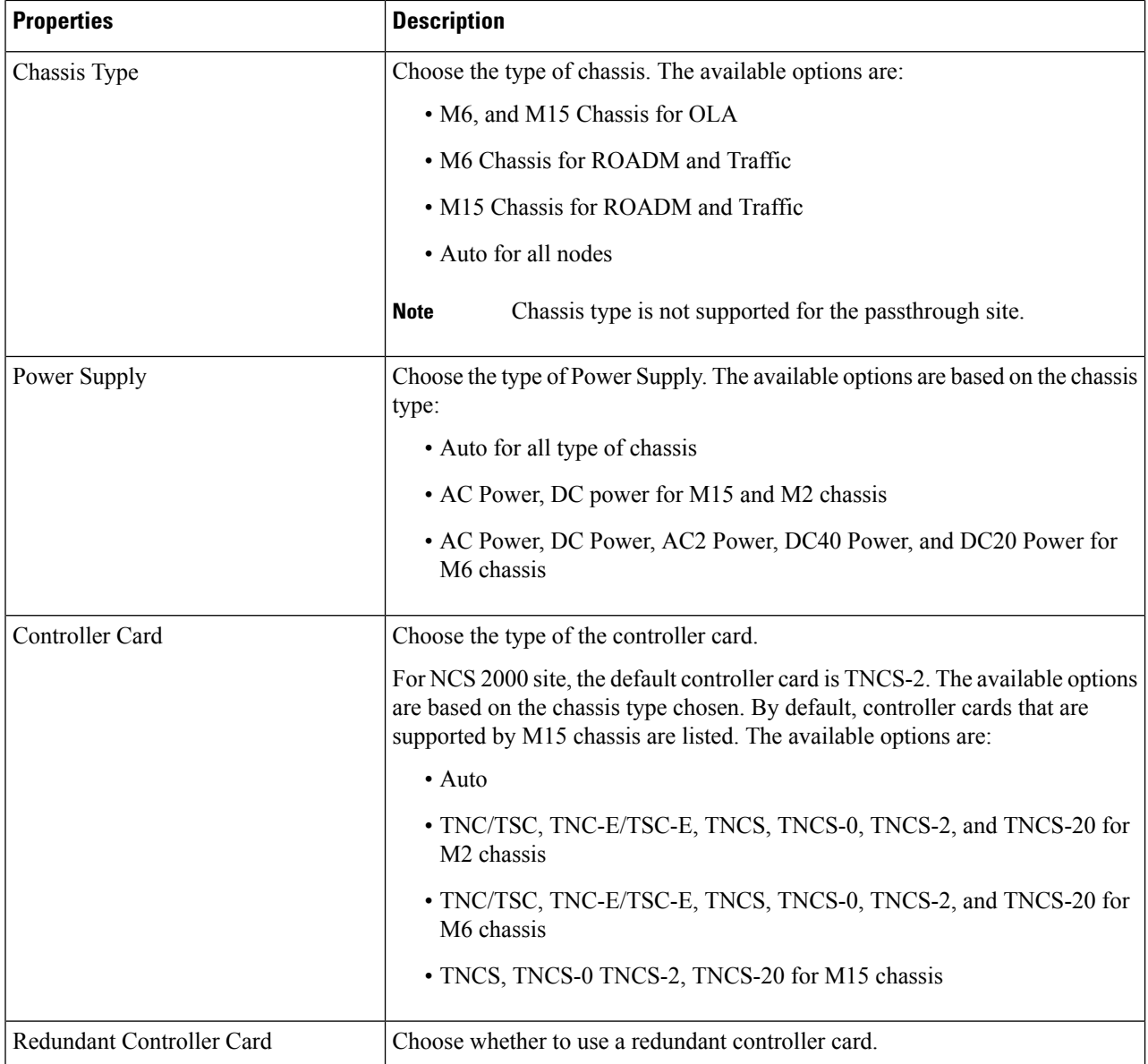

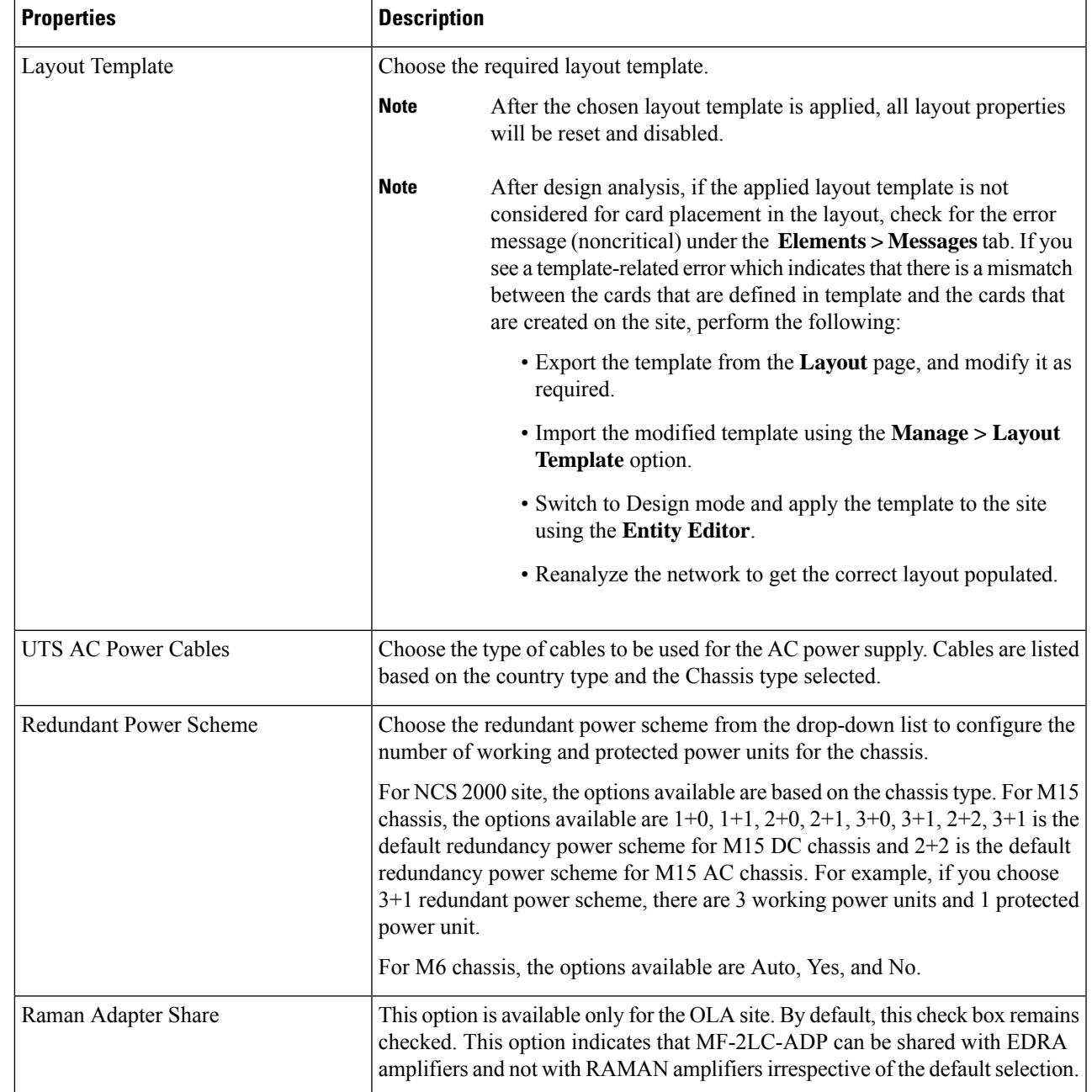

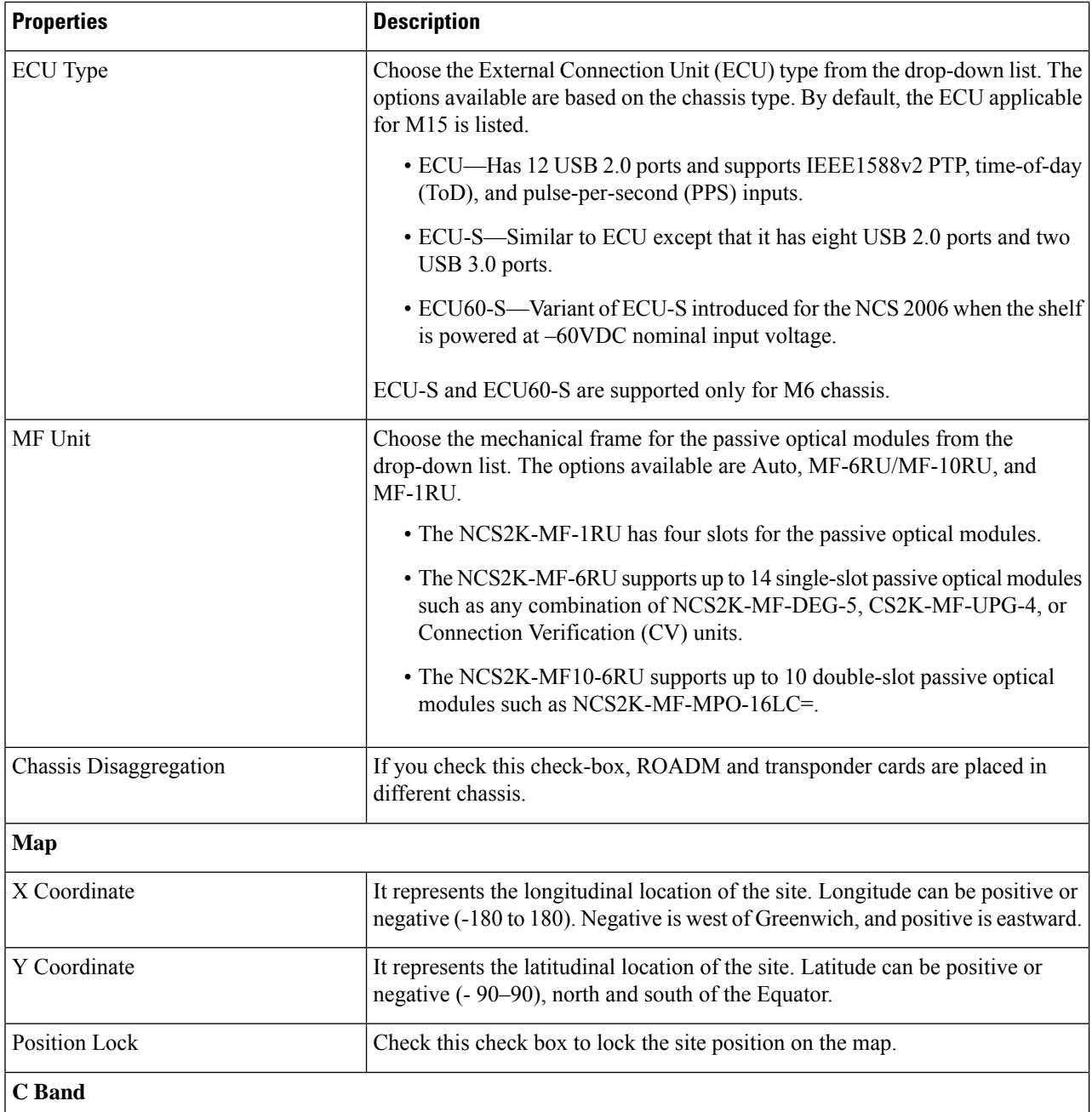

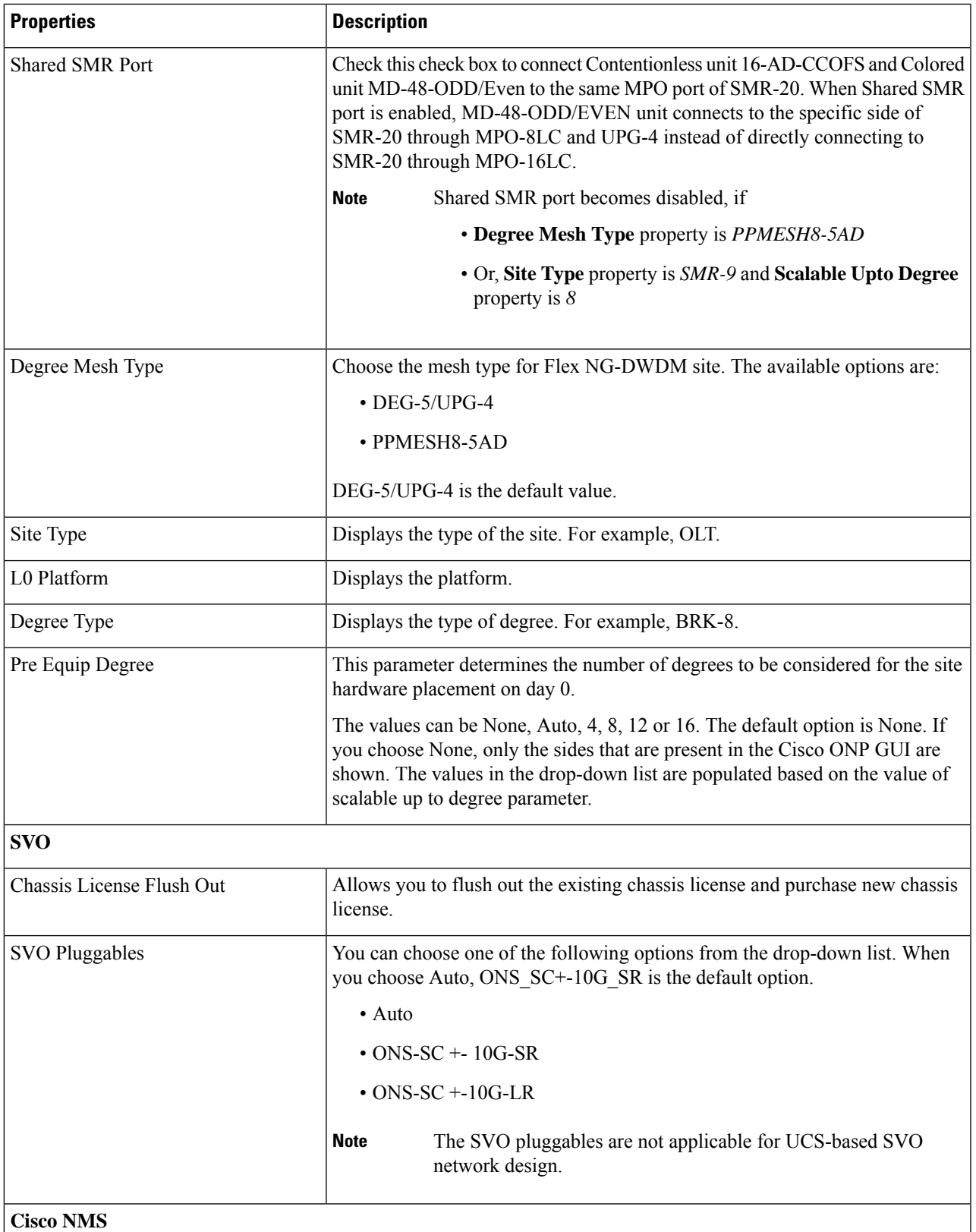

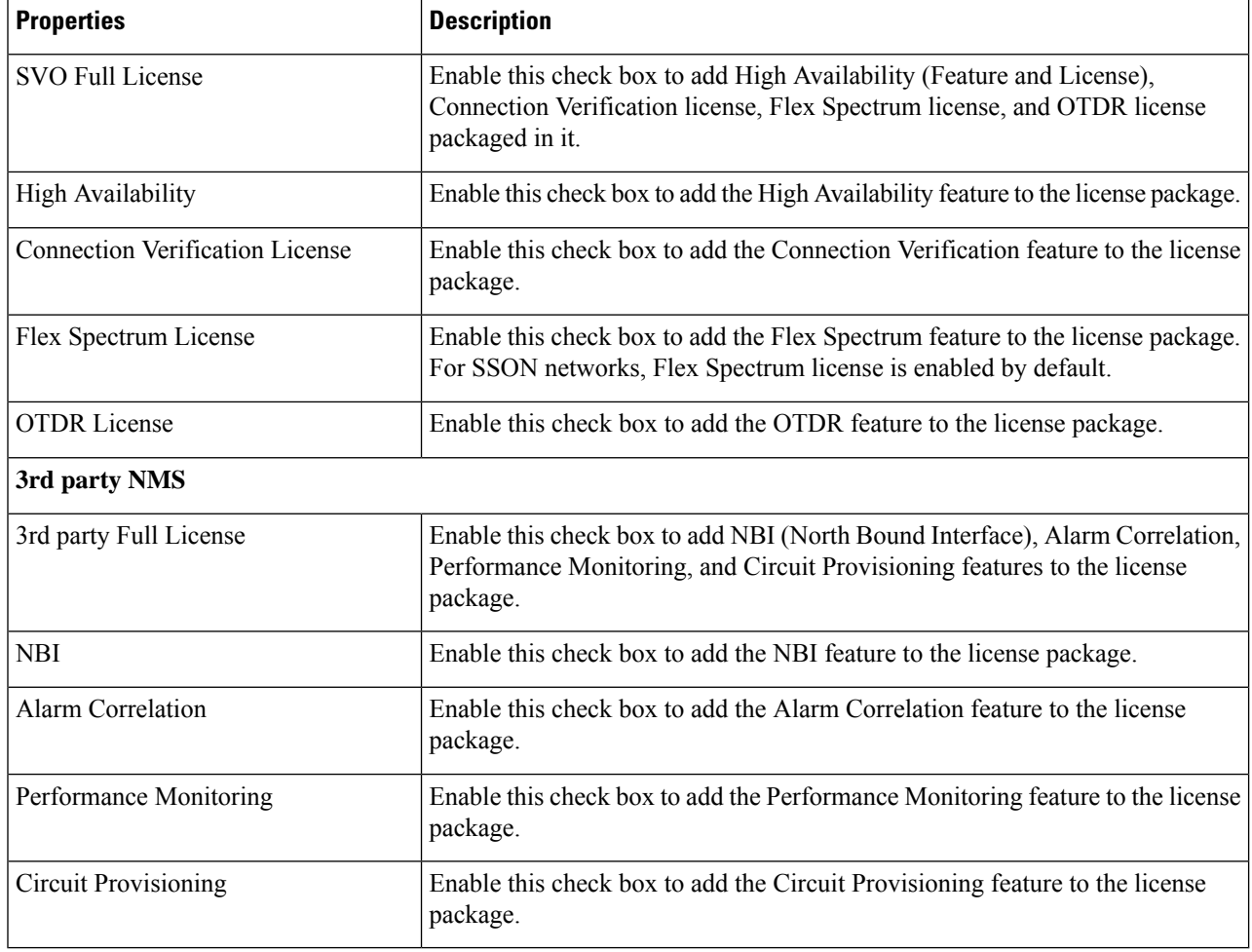

**Step 6** Click **Update**.

### **Add Contentionless Side to a Site**

Contentionless functionality on a site refers to the contentionless add or drop ability of an N-degree ROADM node to accommodate N wavelengths of the same frequency from a single add or drop device. For a ROADM to be contentionless, the number of drop units should be equal to ROADM degrees.

Use the following procedure to add contentionless sides to a ROADM or traffic site:

### **Before you begin**

Log in to Cisco ONP Web [Interface.](b-conp-4-2-config-guide_chapter1.pdf#nameddest=unique_13)

### **Step 1** Choose **File** > **Open**.

The **Select Network To Open** dialog box appears.

**Step 2** Click the network in which you want to add contentionless sides to a site.

Ш

The network opens.

- **Step 3** Choose **Network** > **Entity Editor**.
- **Step 4** Click the site to which you want to add contentionless sides.
- **Step 5** Click the **Add Contentionless Side** icon.
- **Step 6** Enter the appropriate value in the **Enter number of contentionless sides** field.

The number of contentionless sides that can be added to a site depends on the type of site, the **Scalable Upto Degree** property. The following table explains the same.

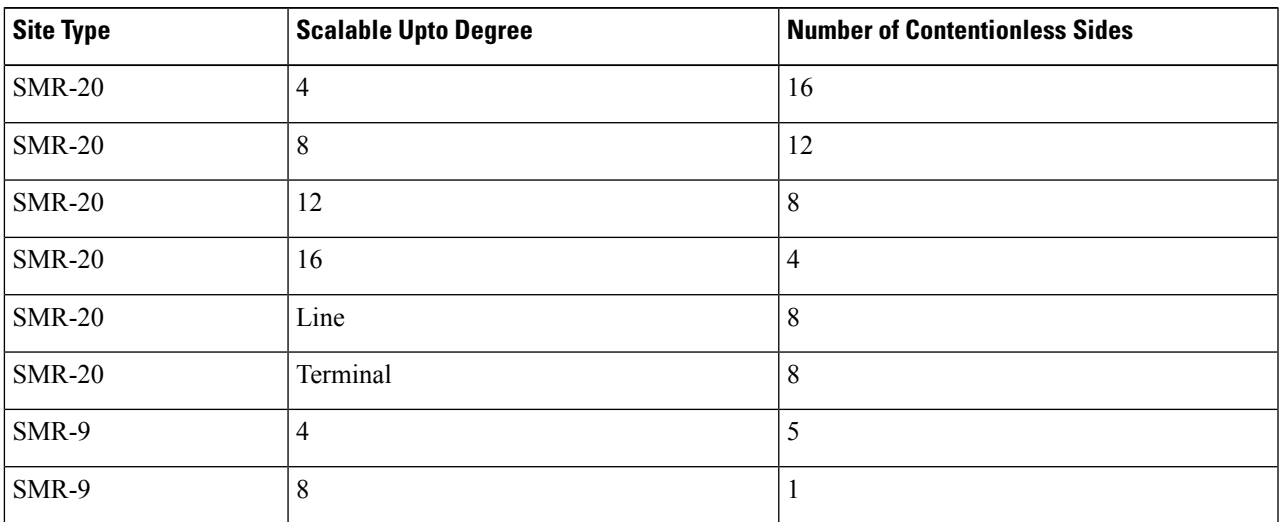

#### **Table 2: Contentionless Sides for Layer-1 SMR**

**Step 7** To add layer-2 SMR-20 contentionless sides, perform the following steps:

- a) Check the **Evolved Mesh** check box.
- b) Choose **Site Type** as *SMR-20* or *Auto*.
- c) Check the **Cascaded SMR** check box.
- d) Choose **Degree Mesh Type** as *DEG-5/UPG-4*.
- e) Click **Update**.

You can add 20 more contentionless sides on each site for layer-2 SMR. The following table explains the same.

#### **Table 3: Contentionless Sides for Layer-2 SMR**

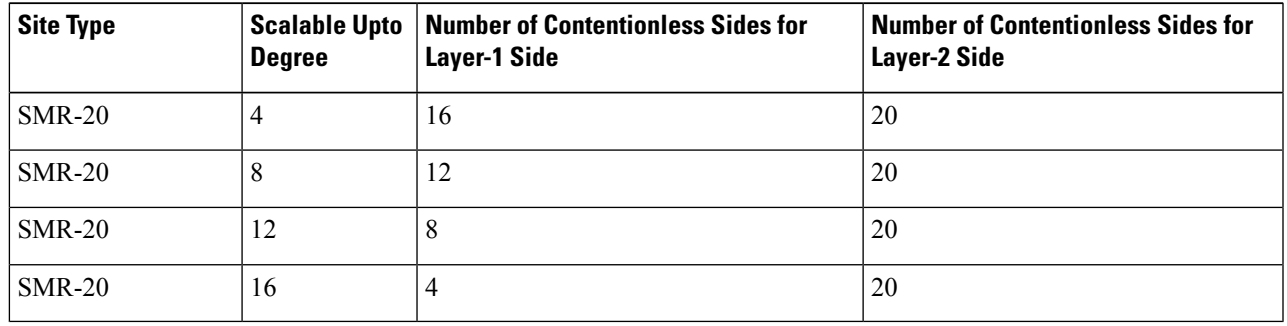

**Step 8** Click **OK**.

### **Modify Number of Contentionless Side Ports for a Site**

Use this task to modify the number of contentionless ports for a side in a ROADM site.

### **Before you begin**

Log in to Cisco ONP Web [Interface.](b-conp-4-2-config-guide_chapter1.pdf#nameddest=unique_13)

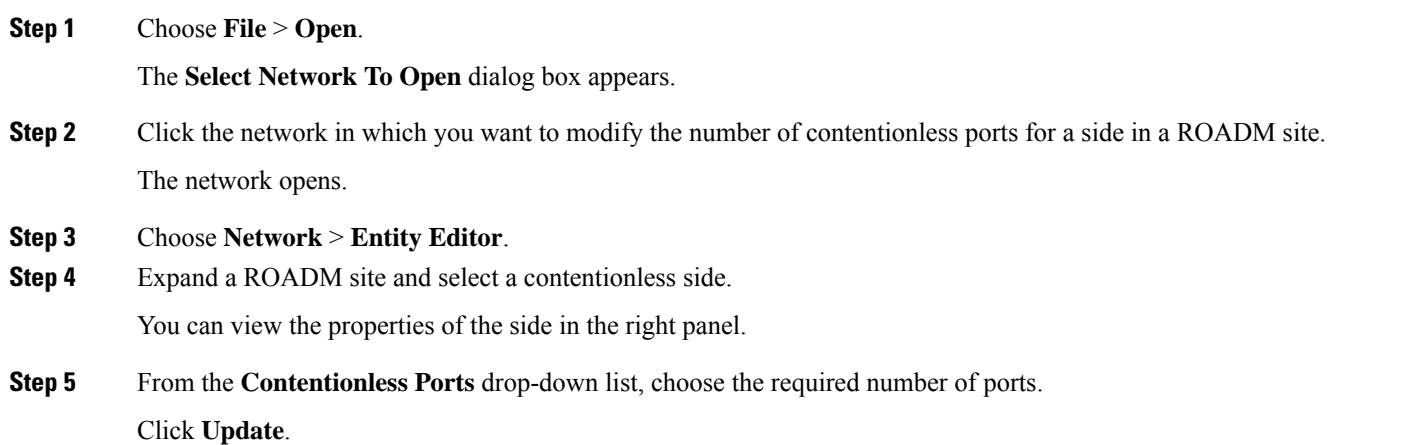

### <span id="page-13-0"></span>**Modify Fiber Properties**

Use this task to modify the properties of fiber.

### **Before you begin**

Log in to Cisco ONP Web [Interface](b-conp-4-2-config-guide_chapter1.pdf#nameddest=unique_13)

**Step 1** In the network tree, expand **Fiber**, and click a fiber.

You can view the basic properties of the fiber at the bottom of the network tree.

**Step 2** Modify the following fiber properties as required.

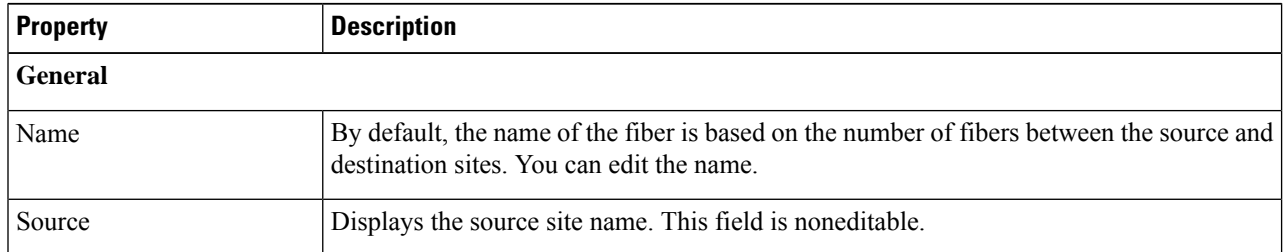

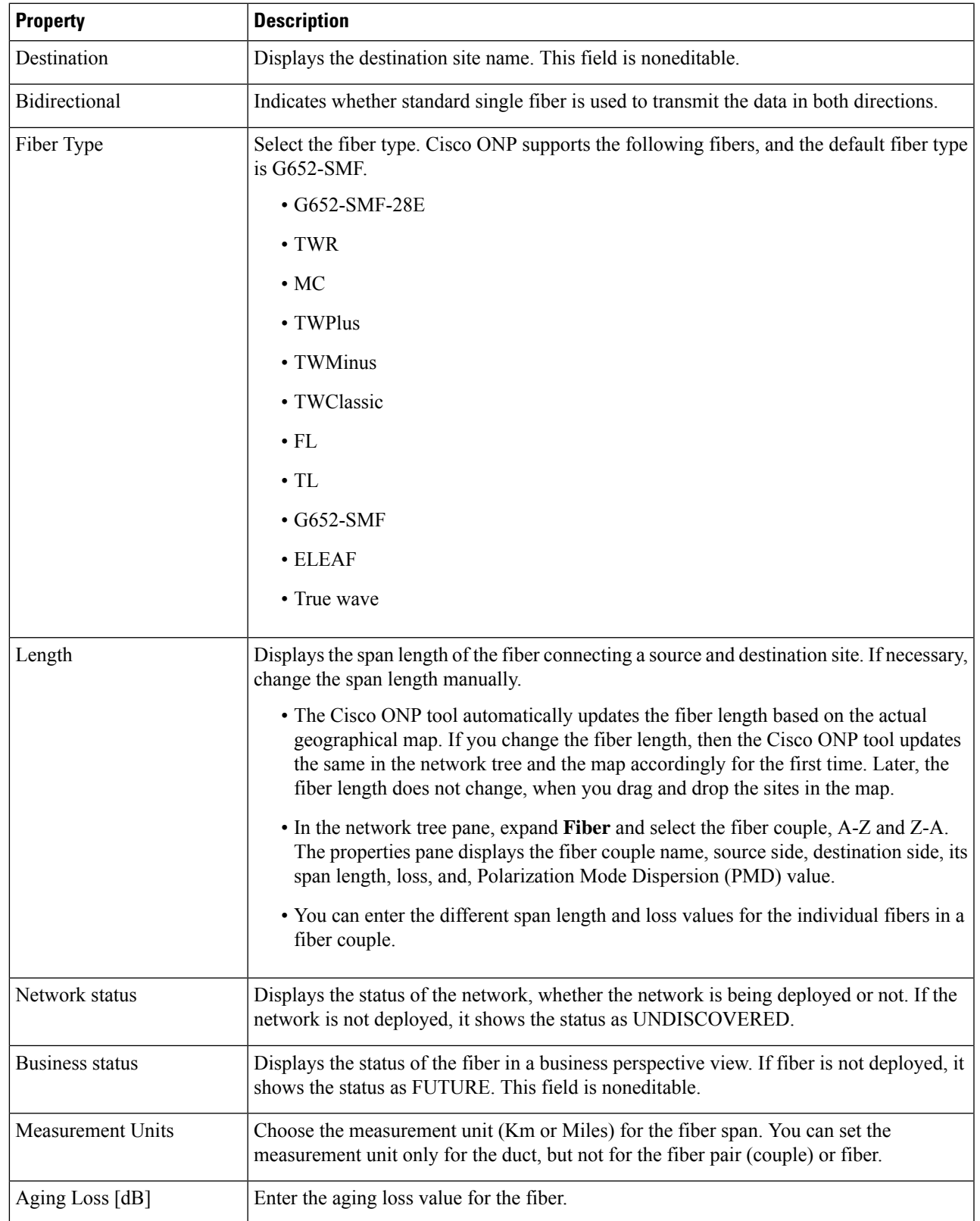

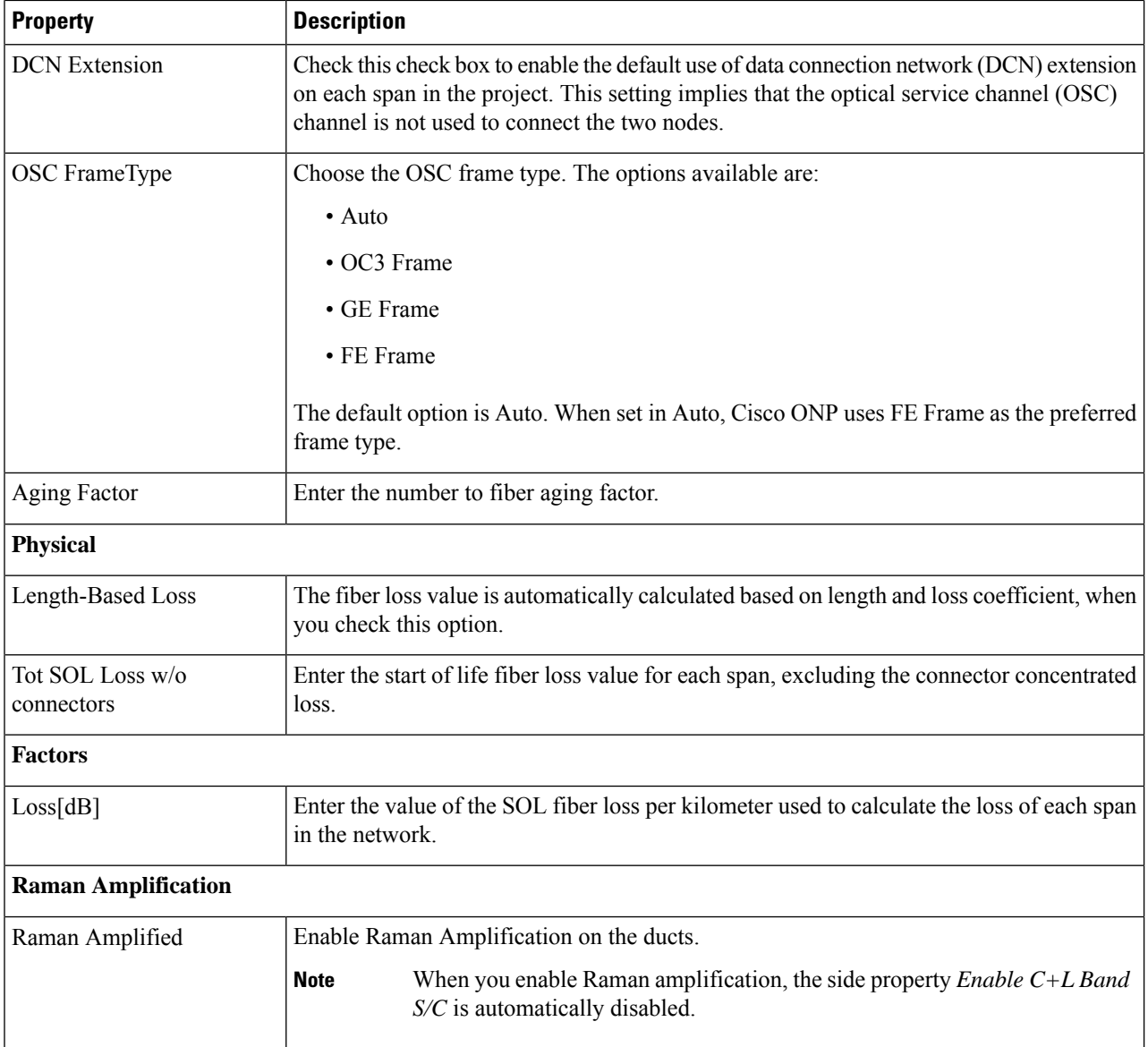

### **Step 3** Click **Update**.

- **Step 4** To modify advanced properties of the fibers, click **Show Advanced Properties**, or choose **Network** > **Entity Editor**.
- **Step 5** Click the **FIBER** tab in the **Entity Editor** window.
- **Step 6** Choose the fiber and modify the following properties in the right pane.

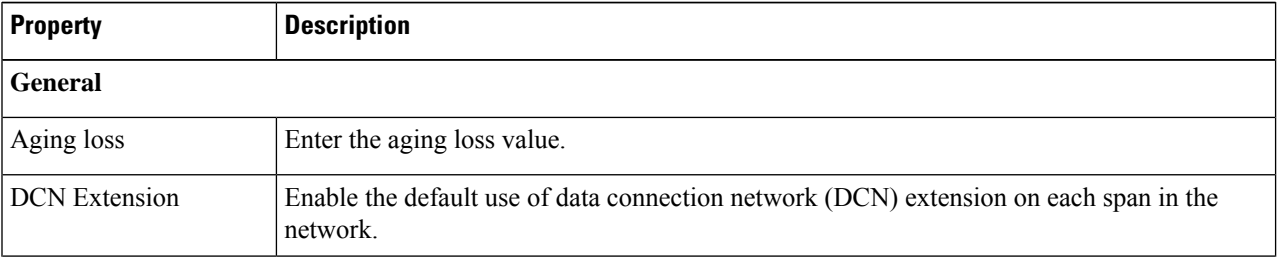

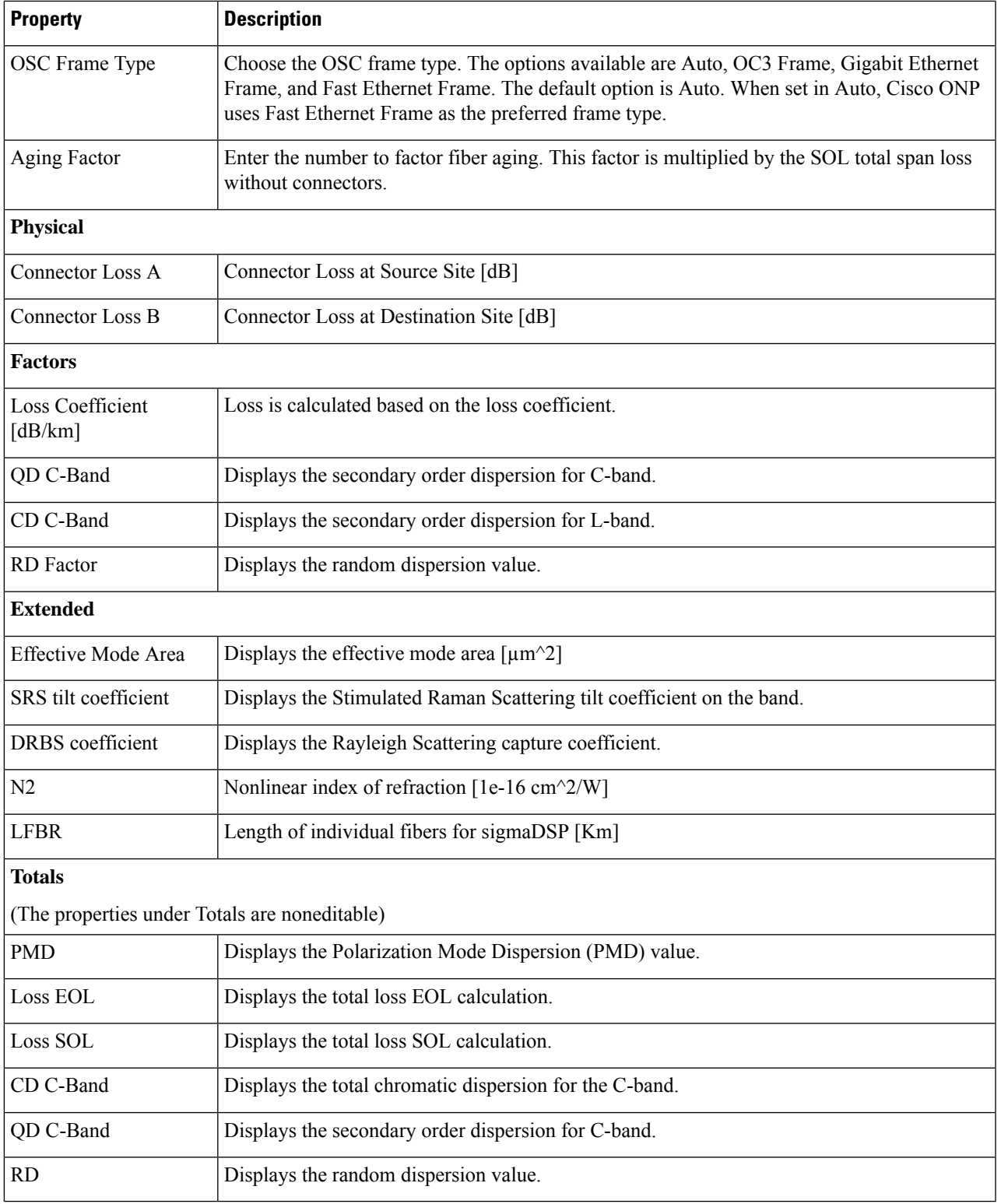

**Step 7** Click **Update**.

# <span id="page-17-0"></span>**Modify Fiber Couple Properties**

Use this task to modify properties of the fiber couple.

#### **Before you begin**

Log in to Cisco ONP Web [Interface.](b-conp-4-2-config-guide_chapter1.pdf#nameddest=unique_13)

**Step 1** In the network tree, expand **Fiber**, and drill down up to a fiber couple and click the fiber couple.

You can view the basic properties of the fiber couple at the bottom of the network tree.

**Step 2** Modify the following fiber couple properties as required.

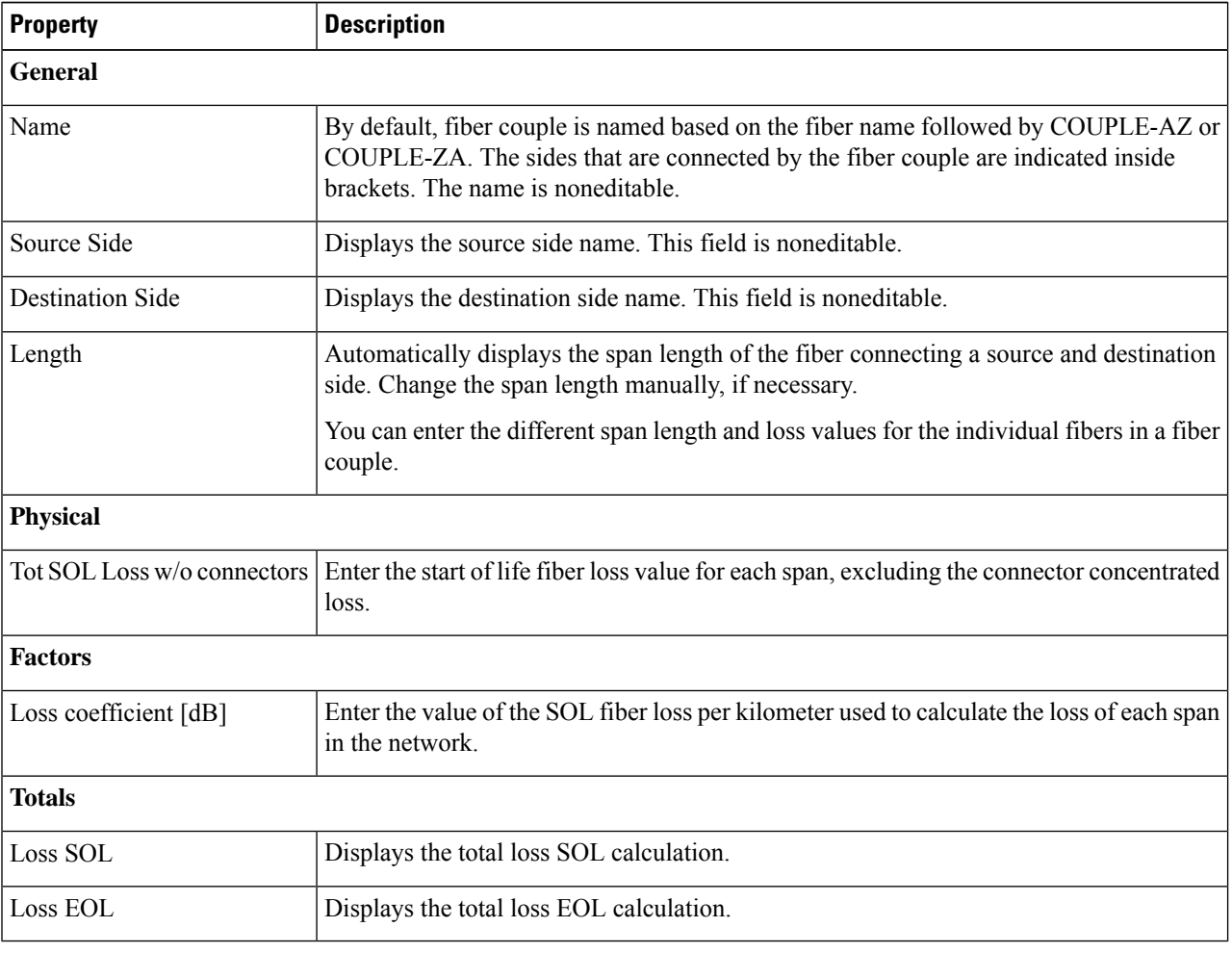

#### **Step 3** Click **Update**.

- **Step 4** To modify advanced properties of the fiber couple, click **Show Advanced Properties**, or choose **Network** > **Entity Editor**.
- **Step 5** Click the **FIBER** tab in the **Entity Editor** window.
- **Step 6** Choose the fiber and drill down to the fiber couple, and modify the following properties in the right pane.

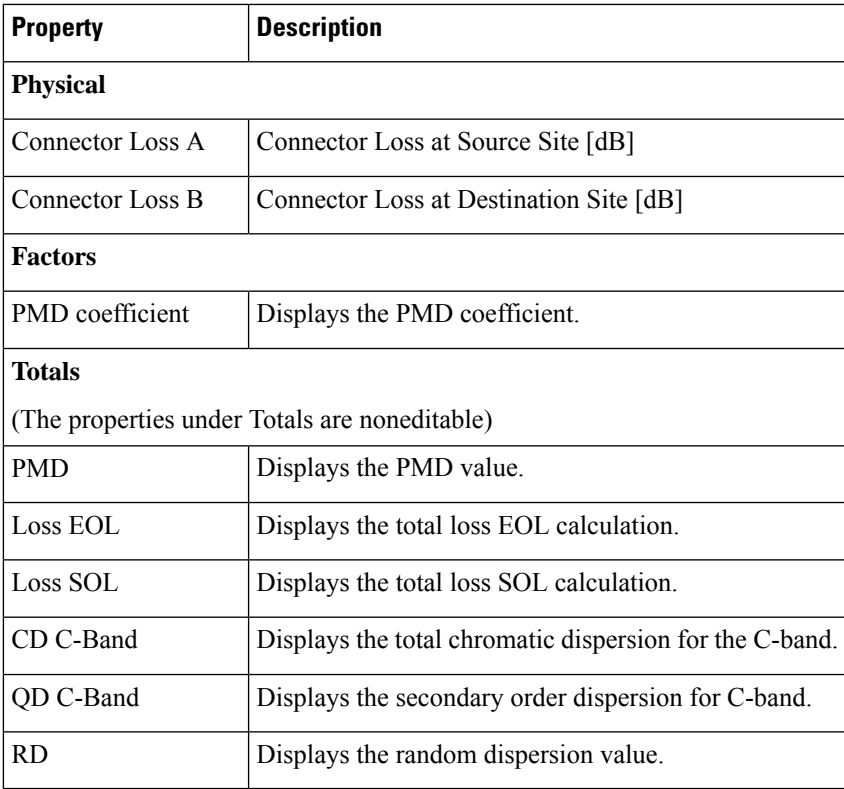

<span id="page-18-0"></span>**Step 7** Click **Update**.

# **Modify Service Properties**

Use this task to modify the properties of the service.

### **Before you begin**

Log in to Cisco ONP Web [Interface.](b-conp-4-2-config-guide_chapter1.pdf#nameddest=unique_13)

**Step 1** In the network tree, expand **Services** and click a service.

You can view the basic properties of the service at the bottom of the network tree.

**Step 2** Modify the following service properties as required.

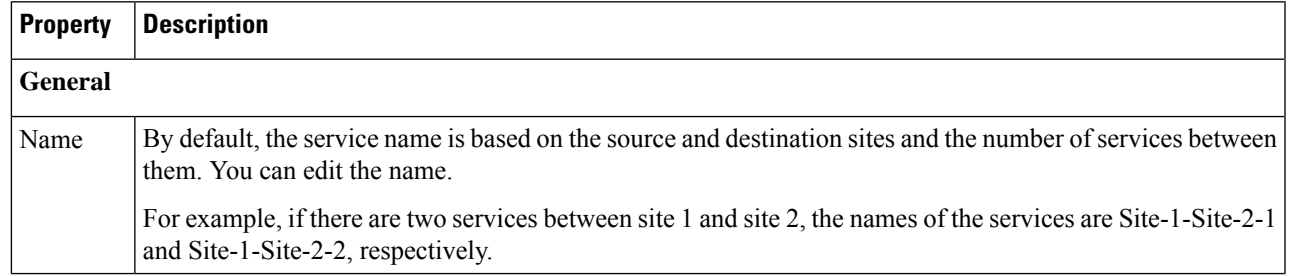

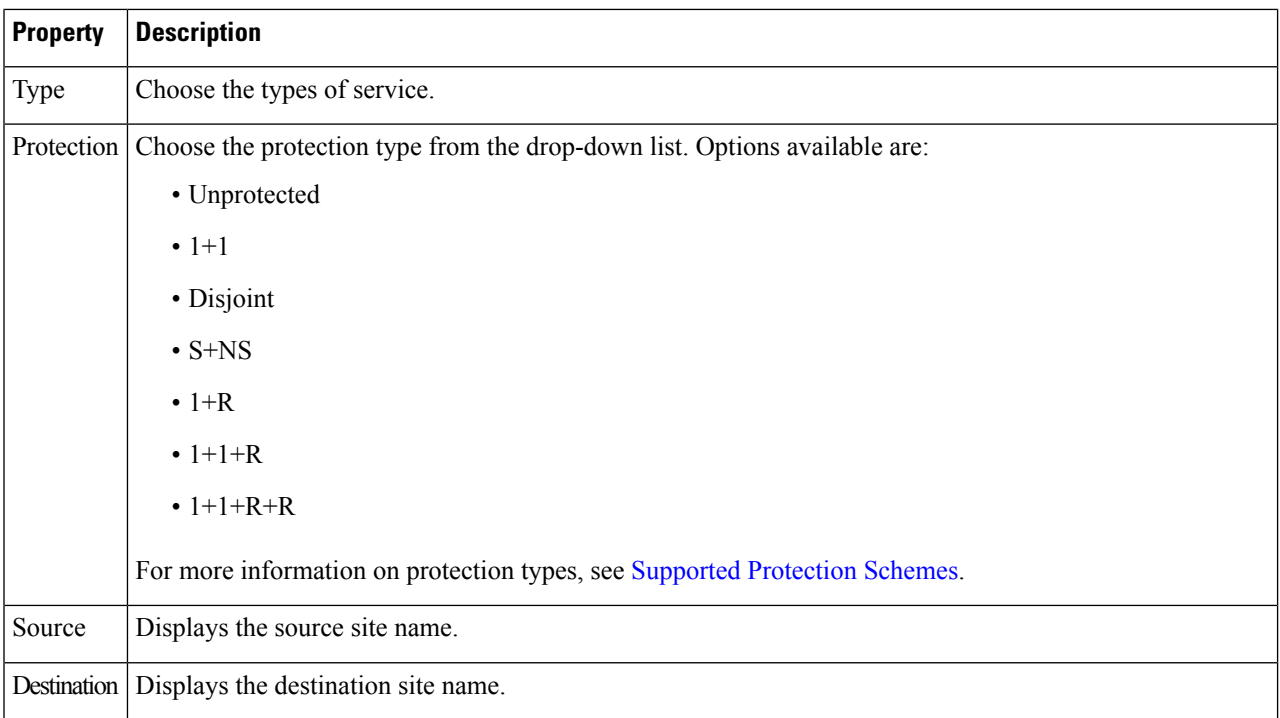

### **Step 3** Click **Update**.

**Step 4** To modify advanced properties of the service, click **Show Advanced Properties** or choose **Network** > **Entity Editor**.

**Step 5** In the **Entity Editor** window, click the **Service** tab.

**Step 6** Choose the service under the network tree, and modify the following properties in the right pane.

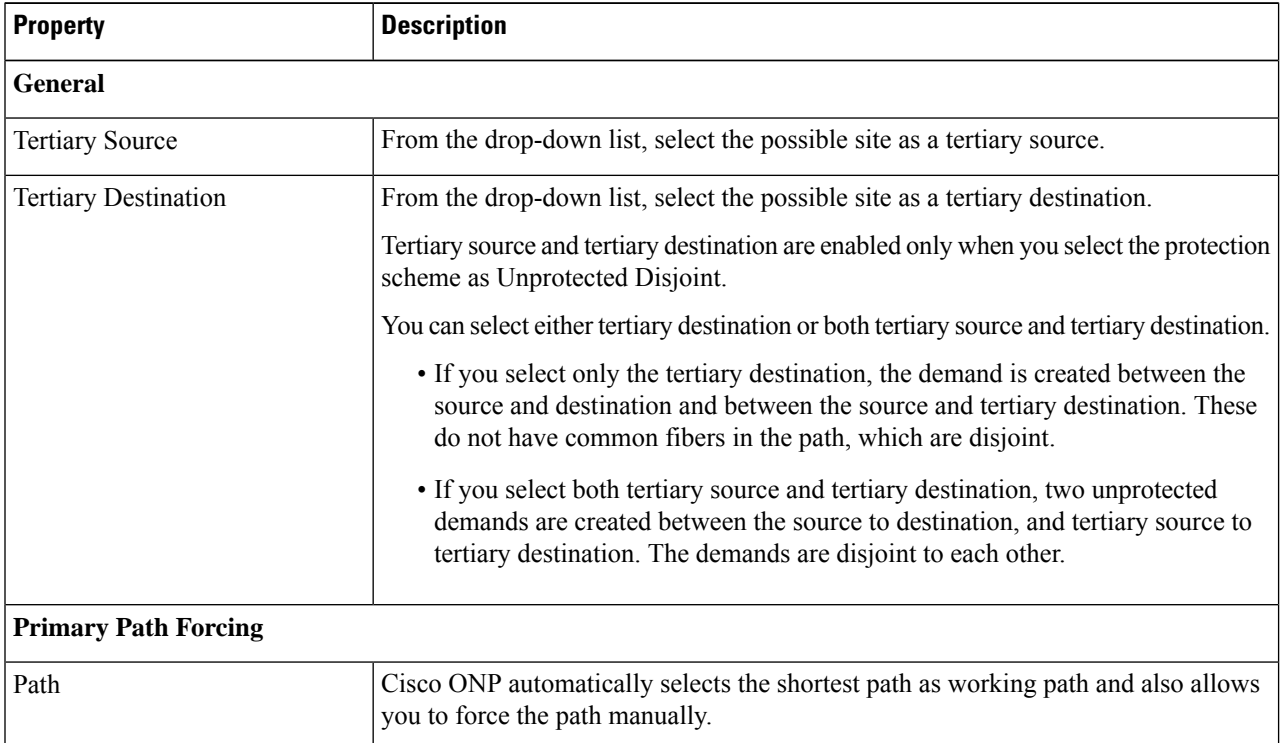

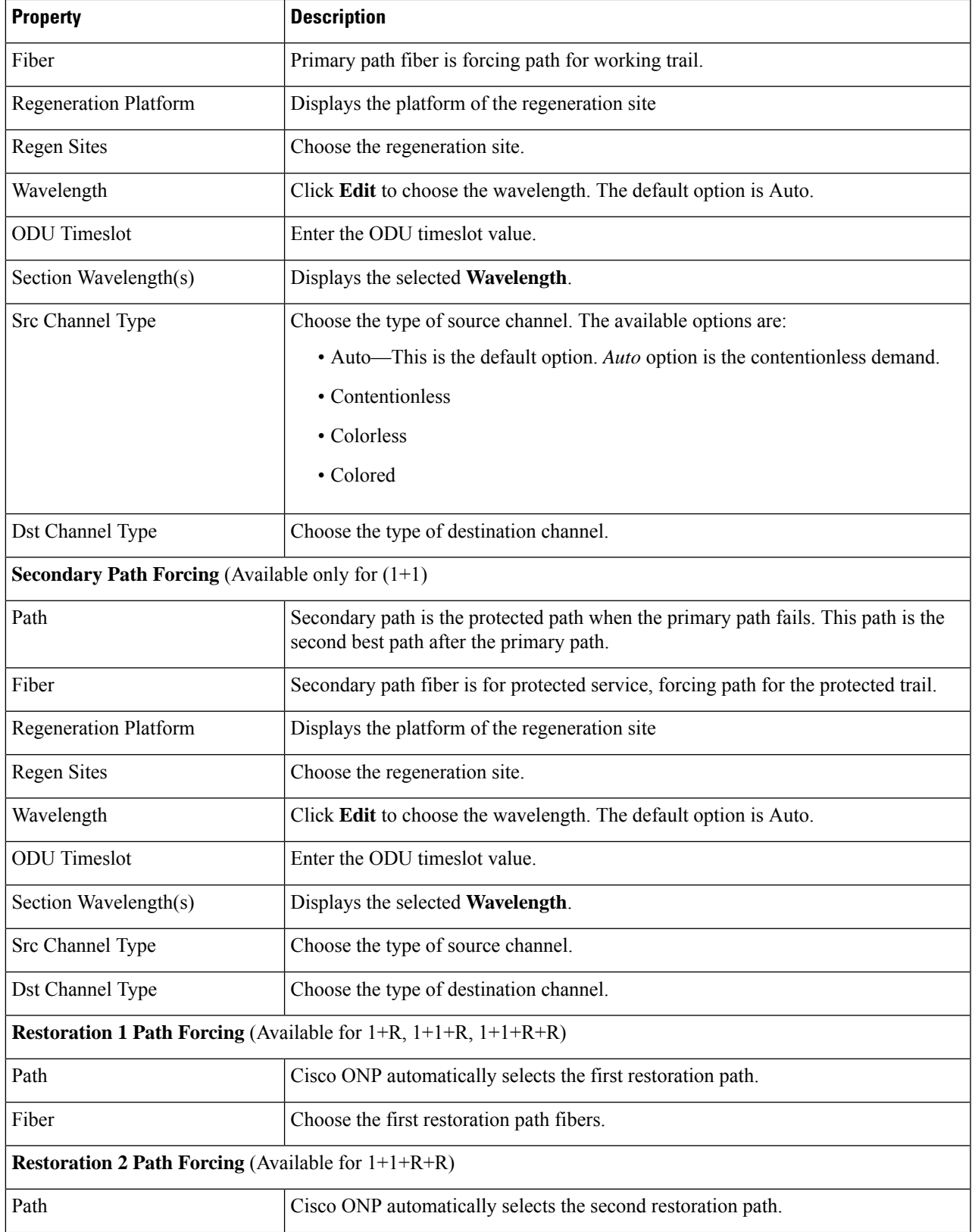

<span id="page-21-0"></span>**Step 7** 

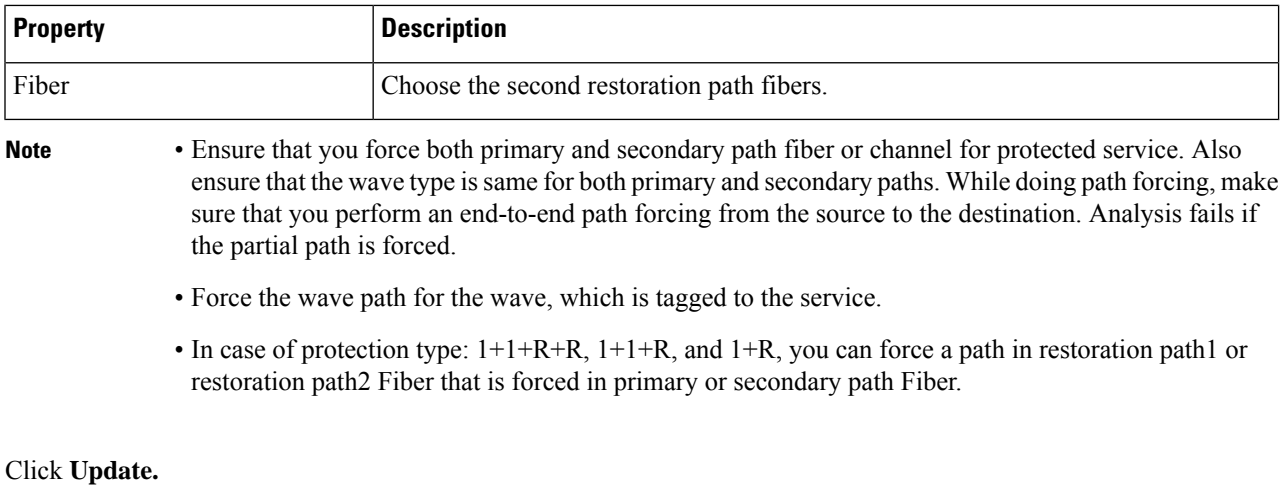

# **Services Aggregation**

**Table 4: Feature History**

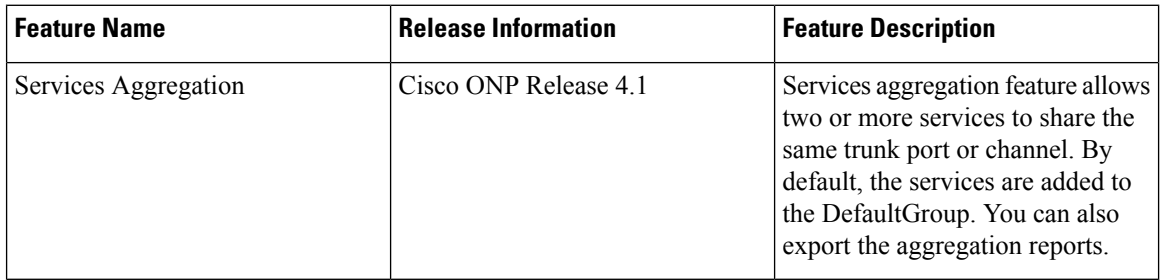

Services aggregation indicates whether two or more services can share the same trunk port or channel. The aggregation is defined based on the properties of the Service Group. When you add services to the Traffic site (of the type 1K-2K-4K) in anSSON network, a **DefaultGroup**is created under the**Services**in the network tree. The services that you add, are associated to the **DefaultGroup**.

### **Create a New Service Group**

Use this task to create a new service group:

### **Before you begin**

Log in to Cisco ONP Web [Interface](b-conp-4-2-config-guide_chapter1.pdf#nameddest=unique_13)

**Step 1** Choose **File** > **Open**.

The **Select Network To Open** dialog box appears.

**Step 2** Click a network, where you want to create a new service group.

The network opens.

**Step 3** Right-click **Services** under the network tree and choose **Create Service Group**.

A new service group gets created under the Services.

### **Modify Service Group Properties**

Use this task to modify the properties of service group.

### **Before you begin**

Log in to Cisco ONP Web [Interface.](b-conp-4-2-config-guide_chapter1.pdf#nameddest=unique_13)

**Step 1** In the network tree, expand **Services** and click a service group.

You can view the basic properties of the service at the bottom of the network tree.

### **Step 2** Modify the following service properties as required.

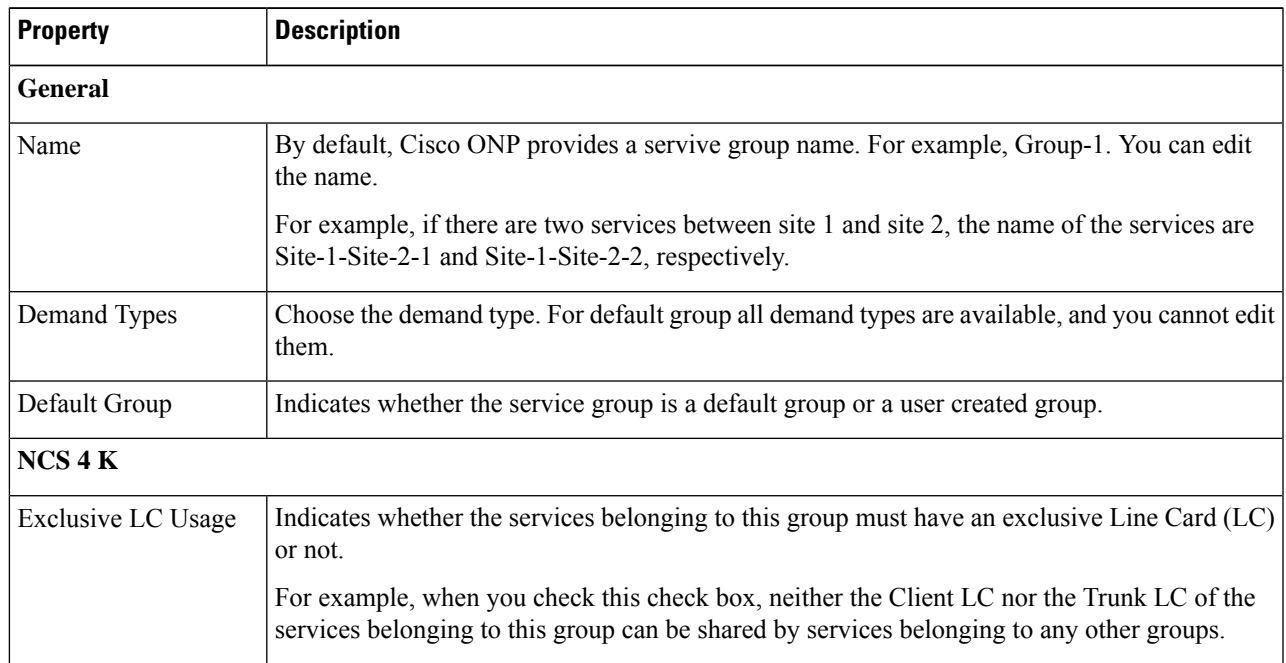

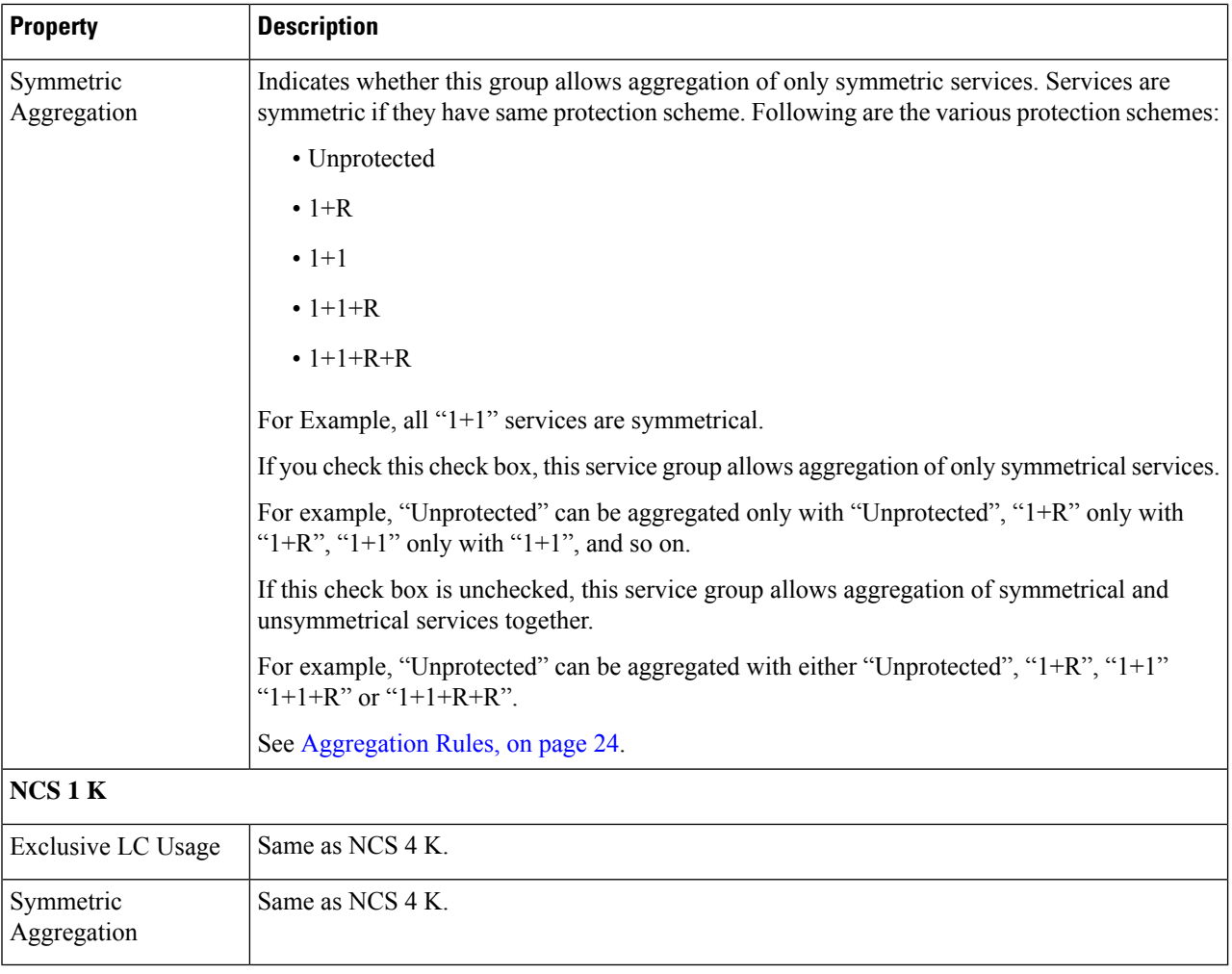

### <span id="page-23-0"></span>**Step 3** Click **Update**.

### **Aggregation Rules**

Following are the rules for any two services (symmetrical or nonsymmetrical) to be aggregated:

- The services must have the same Source and Destination.
- The services must have same paths for the same path types.

For example:

- For symmetric aggregation between two "1+1" services, the working path of the first service must match with the working path of the second service and the protection path of the first service must match with the protection path of the second service.
- For non-symmetric aggregation between "1+1" and "1+1+R" services, the working path of the first service must match with the working path of the second service and the protection path of the first

service must match with the protection path of the second service. The restoration path of second service can be anything.

- The services must be configured to use same wavelength for same path types.
- If the wavelength is set to "auto", it is flexible to be aggregated with other "auto" wavelength or a fixed wavelength.
- The services must be configured to use same trunk mode for same path types.
- The services must be configured to use same regeneration sites for same path types.

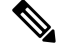

**Note** Demand Type is not used as a constraint for aggregation (except for trunk capacity availability).

### **Associate a Service to the Newly Created Group**

By default, the services are associated to the **DefaultGroup**. But you can change the group.

#### **Before you begin**

Log in to Cisco ONP Web [Interface.](b-conp-4-2-config-guide_chapter1.pdf#nameddest=unique_13)

**Step 1** In the network tree, click the service that you want to associate to a group.

You can view the basic properties of the network at the bottom of the network tree.

- **Step 2** Choose the group from the **Service Group** drop-down list.
- **Step 3** Click **Update**.
	- For an LNI imported network, by default, all the services are present in the Default group. Only when you upgrade the LNI imported network for the first time, you can move the services to other newly created Service Groups without having to unlock them. On subsequent upgrades, you must unlock the services to facilitate the movement between Service Groups. Also, the Service Groups are in locked state in the upgrade mode, unless a complete Network-level unlock has been performed. **Note**

**What to do next**

### **Export Aggregation Reports**

Use this task to export the service aggregation reports:

#### **Before you begin**

Log in to Cisco ONP Web [Interface.](b-conp-4-2-config-guide_chapter1.pdf#nameddest=unique_13)

**Step 1** Choose **File** > **Open**.

The **Select Network To Open** dialog box appears.

**Step 2** Click an analyzed network.

The network opens.

- **Step 3** Choose **Export** > **Service Aggregation**.
- **Step 4** Save the aggregation report in the form of an Excel sheet to your local system.

### <span id="page-25-0"></span>**Modify Wave Properties**

Use the following task to modify the properties of the wave.

#### **Before you begin**

Log in to Cisco ONP Web [Interface.](b-conp-4-2-config-guide_chapter1.pdf#nameddest=unique_13)

- **Step 1** In the network tree, expand **Waves**, and click a wave. You can view the basic properties of the wave at the bottom of the network tree.
- **Step 2** Modify the following wave properties as required.
- <span id="page-25-1"></span>**Step 3** Click **Update**.

### **Modify Media Channel Properties**

Use the following task to modify properties of the media channel.

#### **Before you begin**

Log in to Cisco ONP Web [Interface.](b-conp-4-2-config-guide_chapter1.pdf#nameddest=unique_13)

**Step 1** In the network tree, expand **Media Channels**, and click a media channel.

You can view the basic properties of the media channel at the bottom of the network tree.

Alternatively, you can choose **Network** > **Entity Editor** > **Services**, expand **Media Channels**, and click a media channel to view the properties.

**Step 2** Modify the following properties as required.

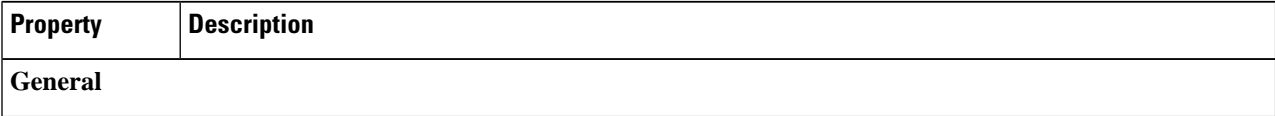

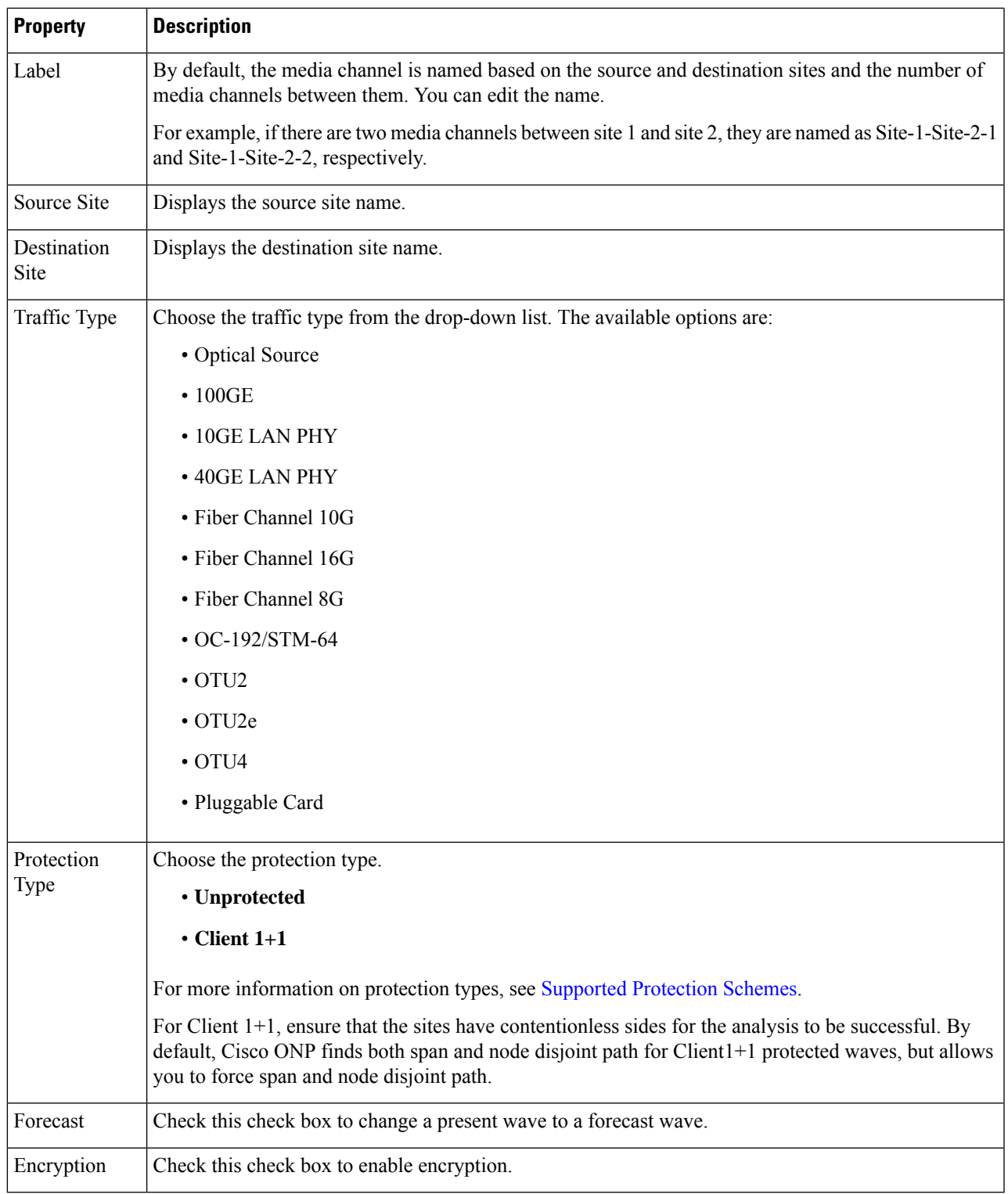

### **Step 3** Click **Update**.

# <span id="page-27-0"></span>**Modify Trail Properties**

Use this task to modify the properties of the trail.

#### **Before you begin**

Log in to Cisco ONP Web [Interface.](b-conp-4-2-config-guide_chapter1.pdf#nameddest=unique_13)

**Step 1** In the network tree, expand **Waves**, or **Media Channels**, drill down up to trail and click a trail.

The basic properties of the trail are displayed at the bottom of the network tree.

**Step 2** Modify the following trail properties as required.

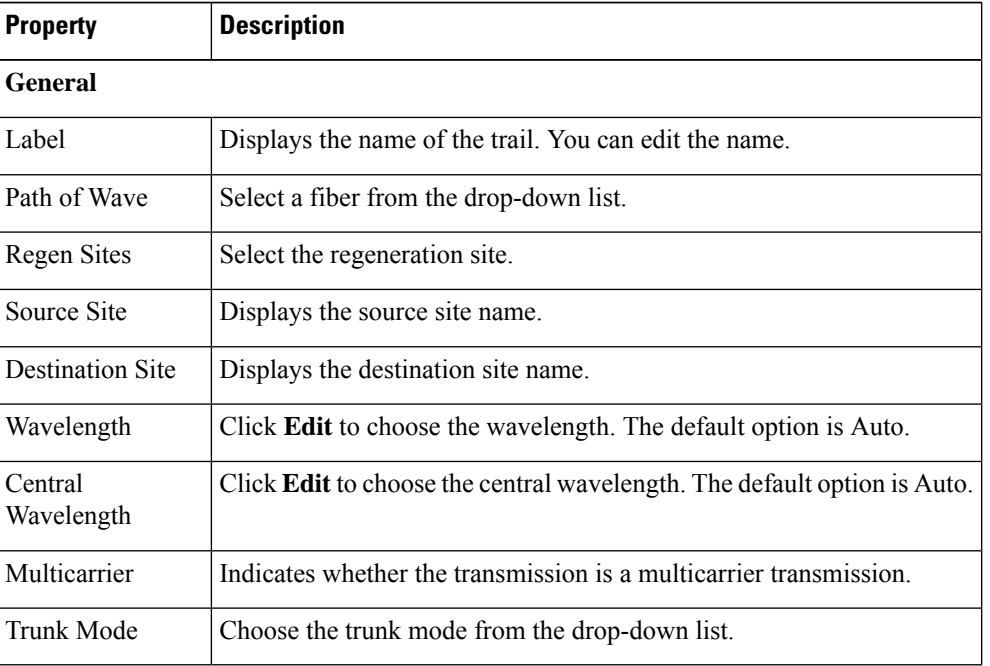

- **Step 3** To modify the advanced properties of the trail, click **Show Advanced Properties** or choose **Network** > **Entity Editor**.
- **Step 4** In the **Entity Editor** window, click the **Service** tab.
- **Step 5** Expand **Waves**, or **Media Channels**, under the network tree, drill down to the trail, click the trail, and modify the following properties that are displayed in the right pane.

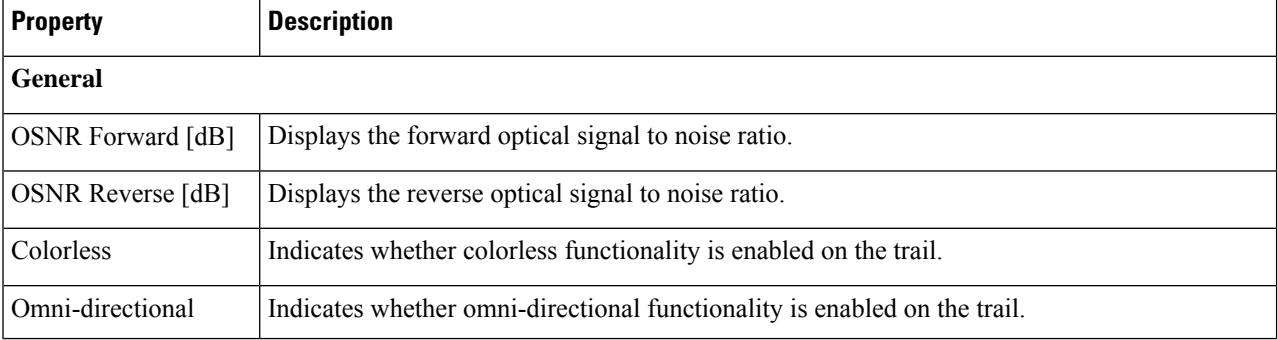

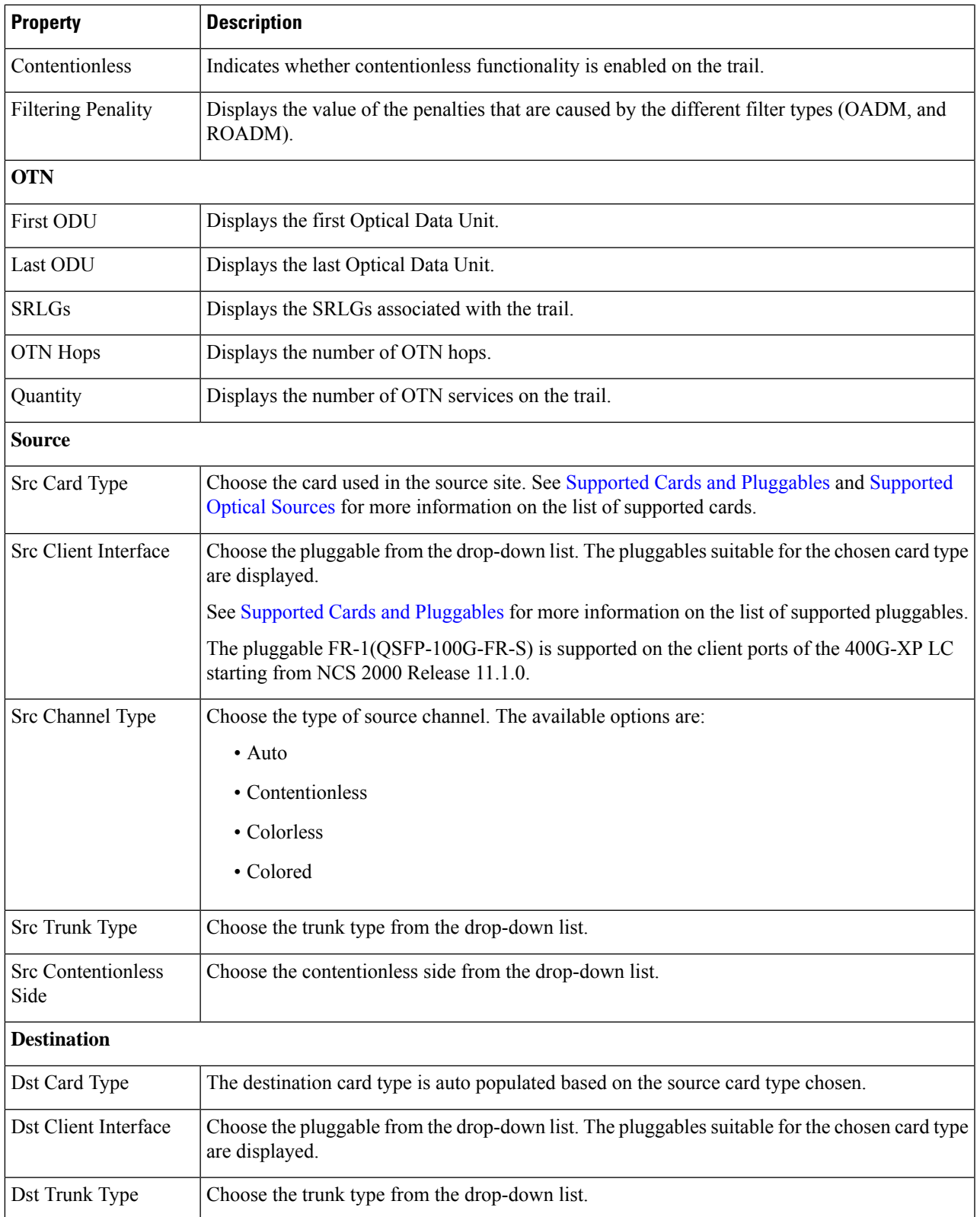

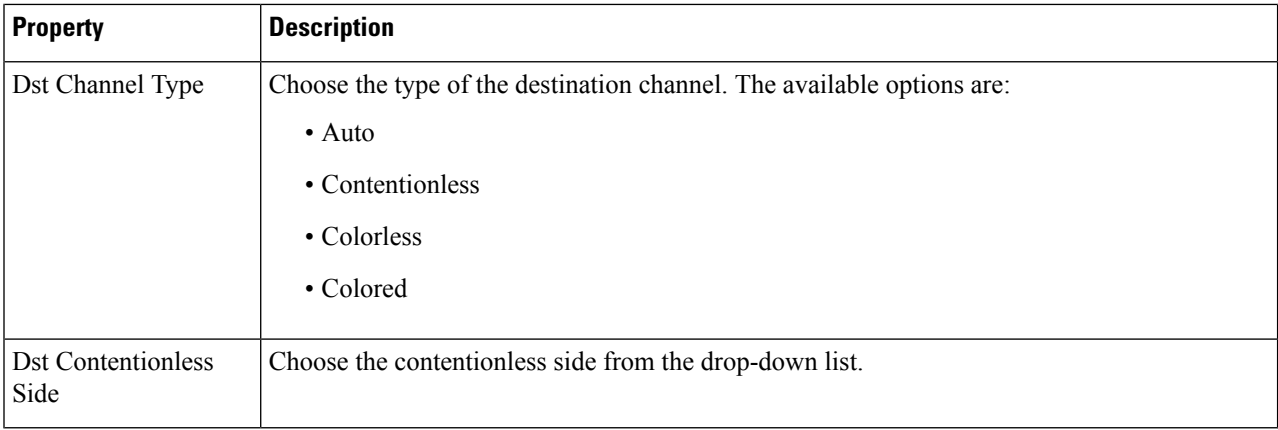

<span id="page-29-0"></span>**Step 6** Click **Update**.

# **Modify Section Properties**

Use this task to modify properties of the section.

#### **Before you begin**

Log in to Cisco ONP Web [Interface.](b-conp-4-2-config-guide_chapter1.pdf#nameddest=unique_13)

**Step 1** In the network tree, expand **Waves**, drill down up to section and click a section. You can view the basic properties of the section at the bottom of the network tree.

- **Step 2** Modify the section properties as required. Section and trail have the same properties. Refer Modify Trail Properties, on page 28 for the descriptions of the properties.
- **Step 3** Click **Update**.

### <span id="page-30-0"></span>**Modify Side Properties**

#### **Table 5: Feature History**

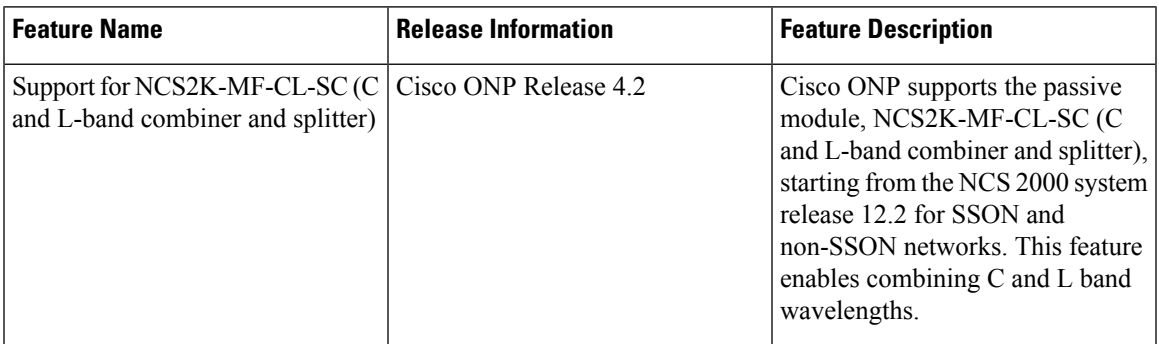

Use this task to modify the properties of a side in a site.

### **Before you begin**

Log in to Cisco ONP Web [Interface.](b-conp-4-2-config-guide_chapter1.pdf#nameddest=unique_13)

- **Step 1** In the network tree, Choose **Sites** > **Site** > **Site domain** > **Side**.
- **Step 2** To modify the side properties, perform the following steps:
	- a) Click **Show Advanced Properties**.
	- b) In the right pane of **Entity Editor** window, modify the following properties of the side.
		- **Note** You cannot edit the properties of the Pass through site side.

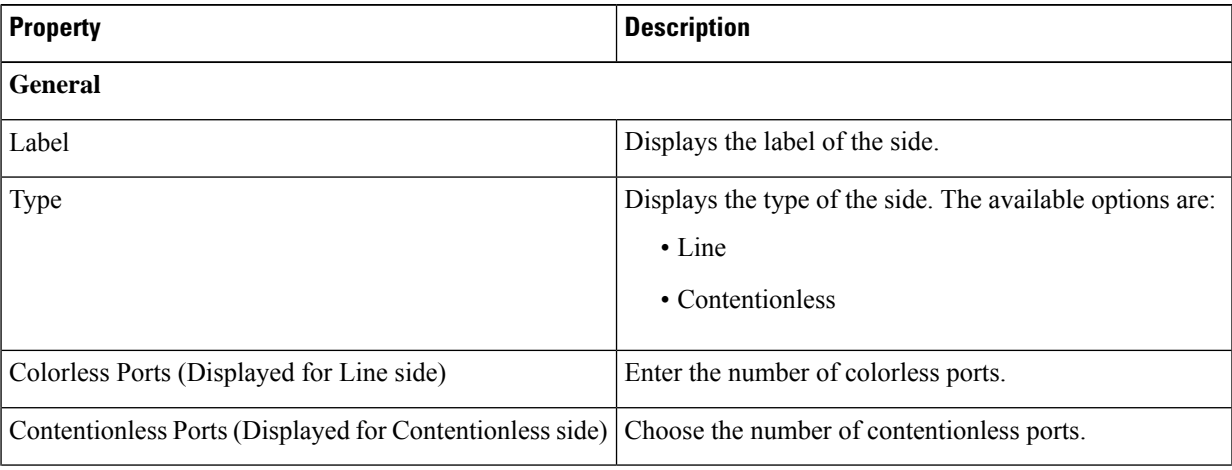

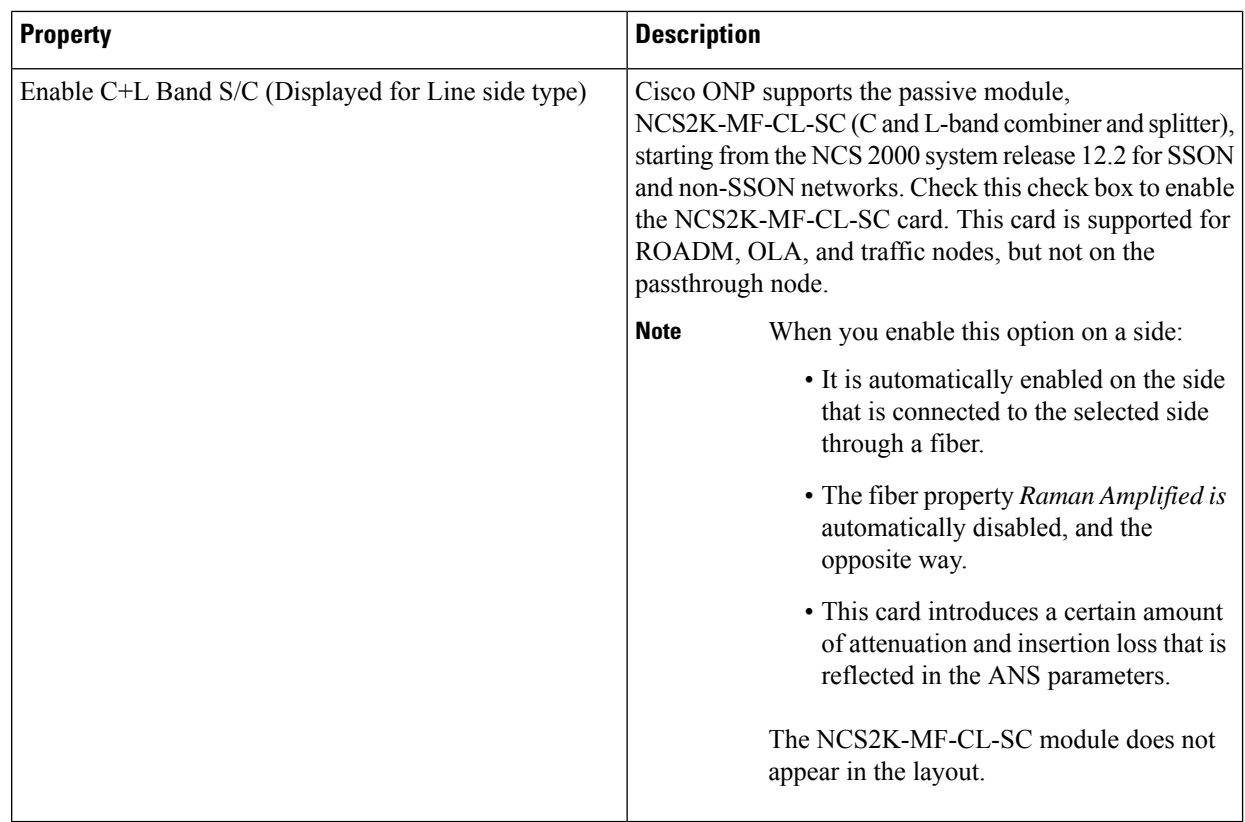

c) Click **Update**.

# <span id="page-31-0"></span>**Modify C-Band Amplifier Properties**

#### **Table 6: Feature History**

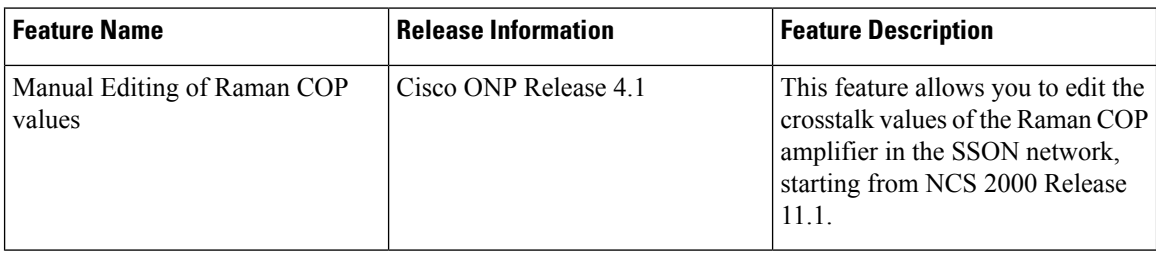

П

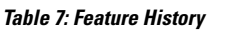

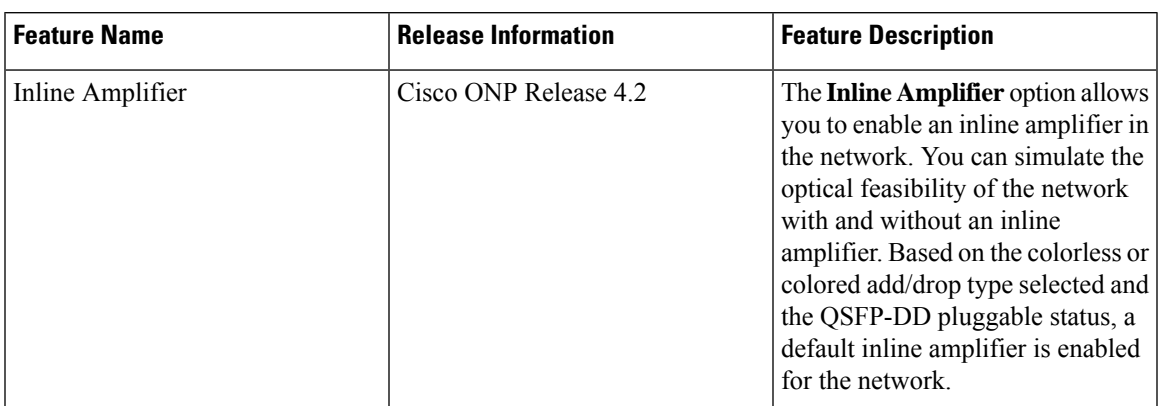

Use this task to modify the properties of a c-band amplifier in a site.

 $\mathscr{D}$ 

**Note** Make sure that SMR card is forced on the site before you update the c-band amplifier properties.

### **Before you begin**

Log in to Cisco ONP Web [Interface](b-conp-4-2-config-guide_chapter1.pdf#nameddest=unique_13)

- **Step 1** In the network tree, choose **Sites** > **Site** > **Site domain** > **Side** > **C-Band**.
- **Step 2** To modify the amplifier properties, perform the following steps:

### a) Click **C-Band Amplifier**.

You can view the properties of the C-Band Amplifier at the bottom of the network tree. For more information, see Supported [Amplifiers](b-conp-4-2-config-guide_appendix4.pdf#nameddest=unique_124).

b) Modify the following properties of the amplifier:

You can also modify the properties by choosing the **C-Band Amplifier** under **Network** > **Entity Editor**.

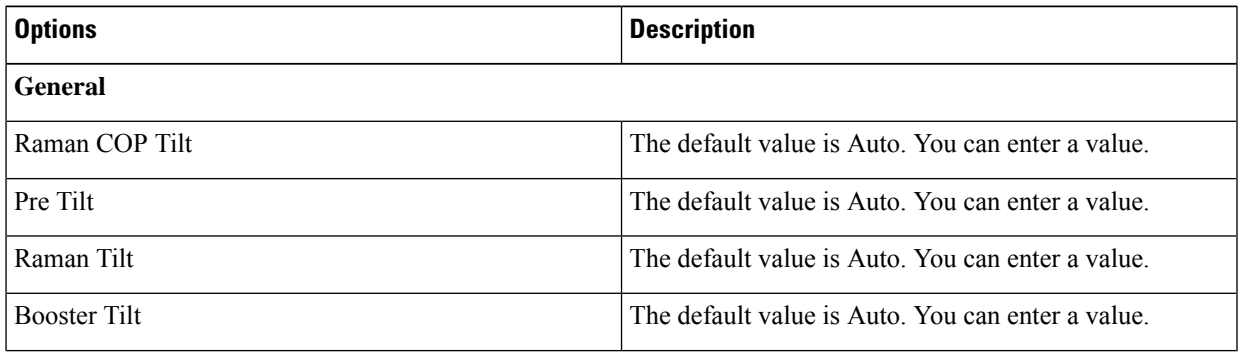

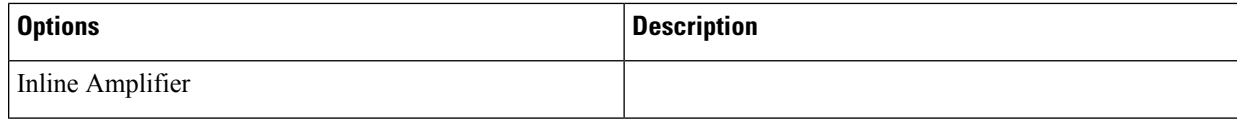

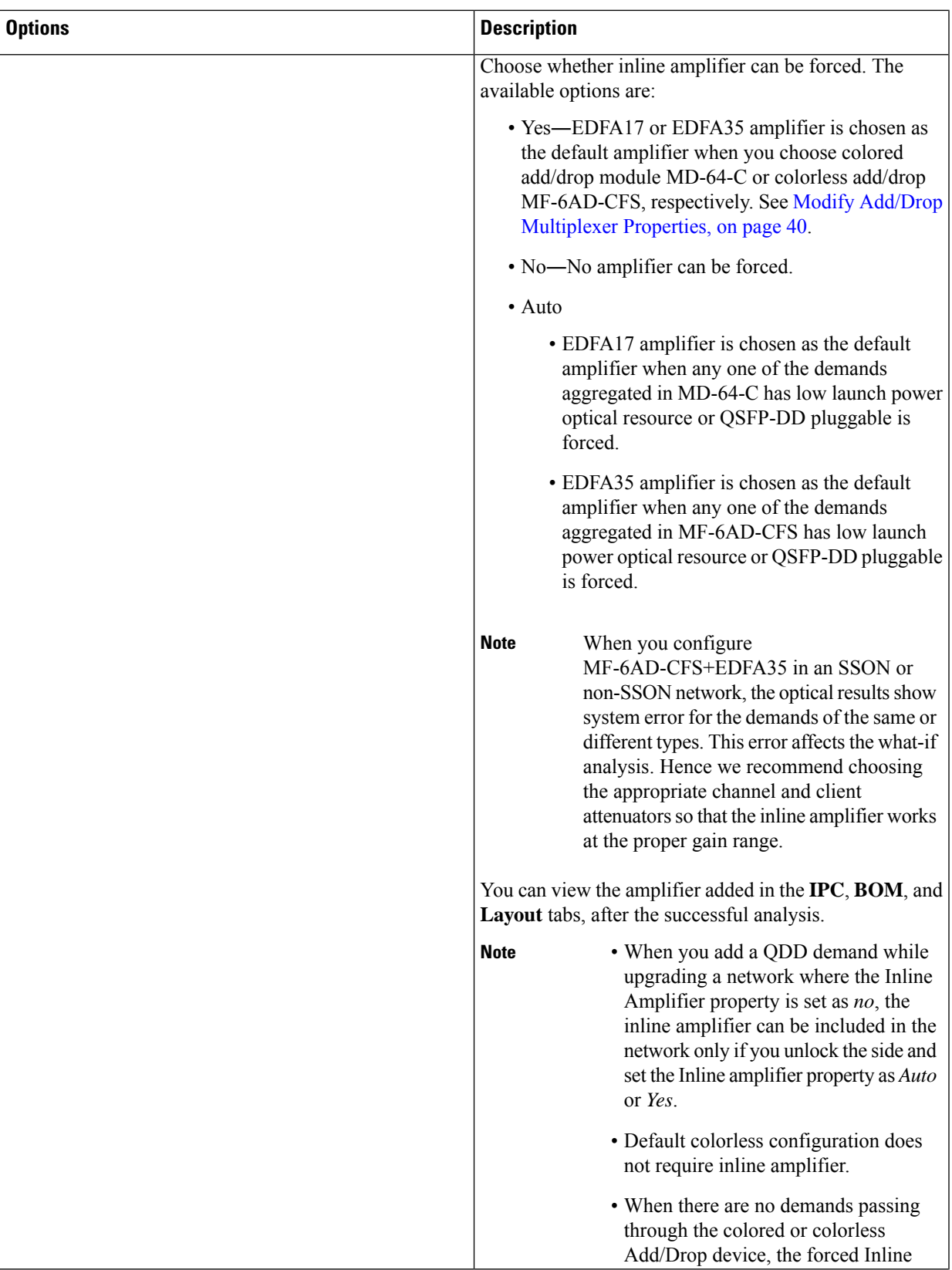

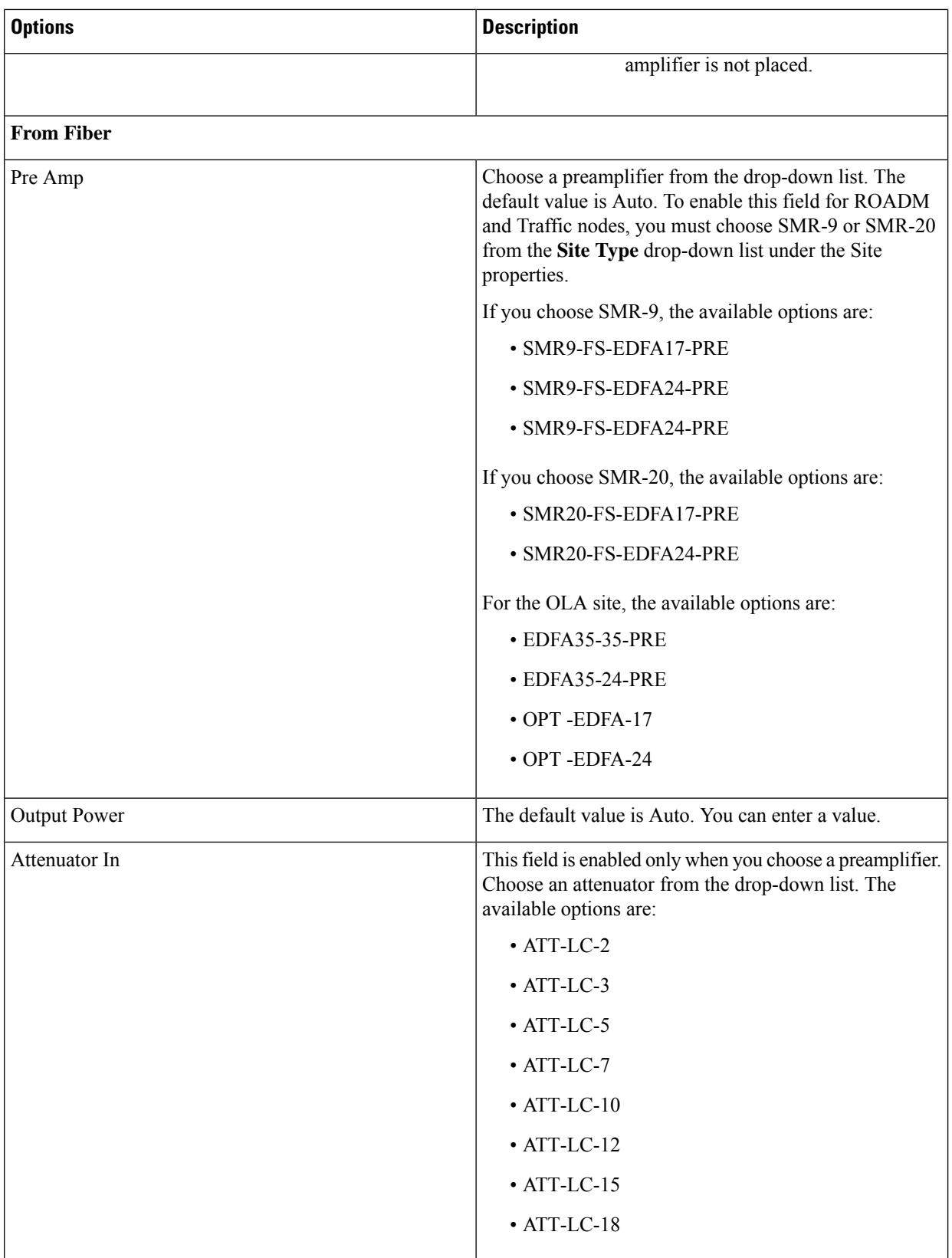

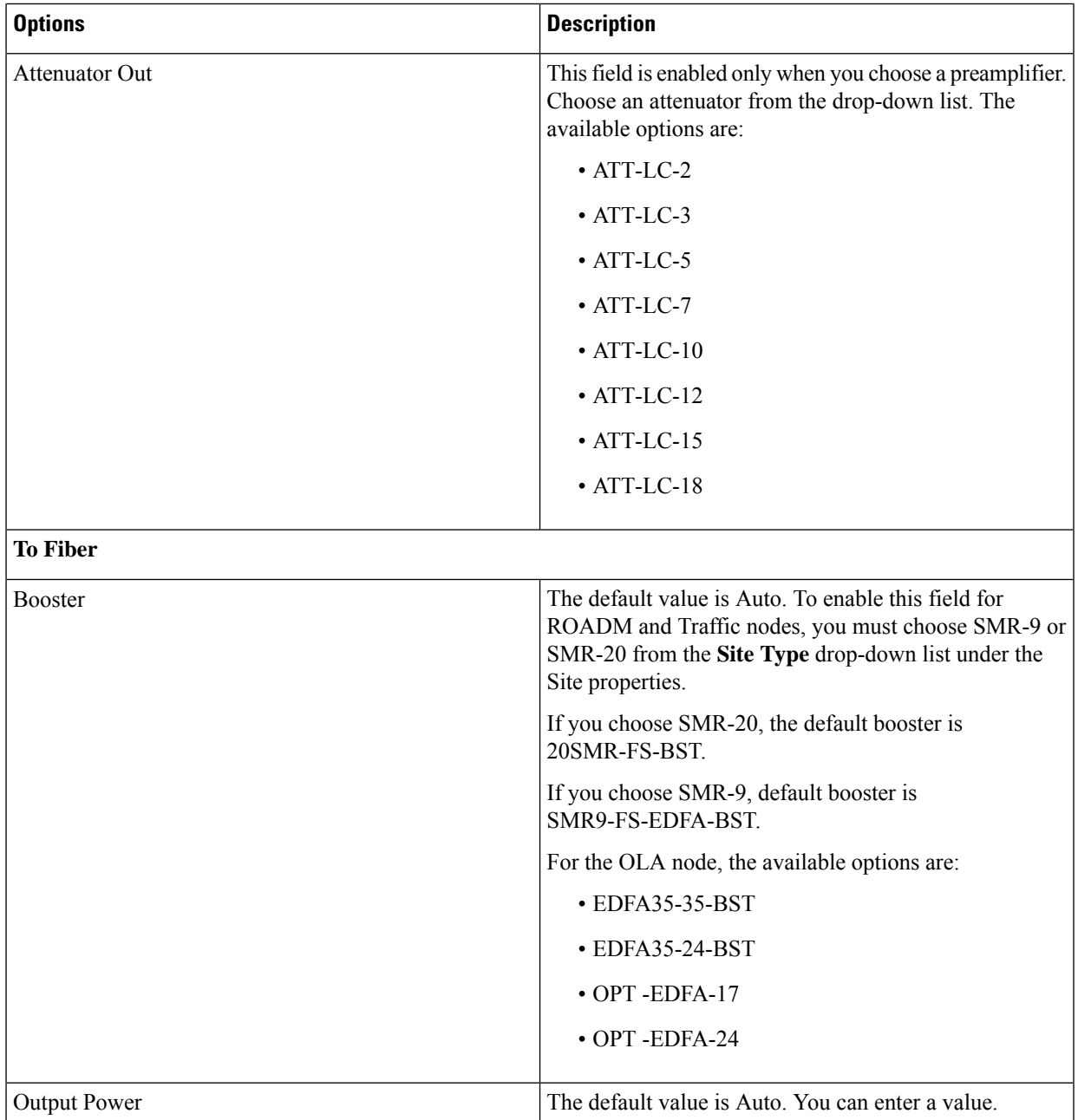

L

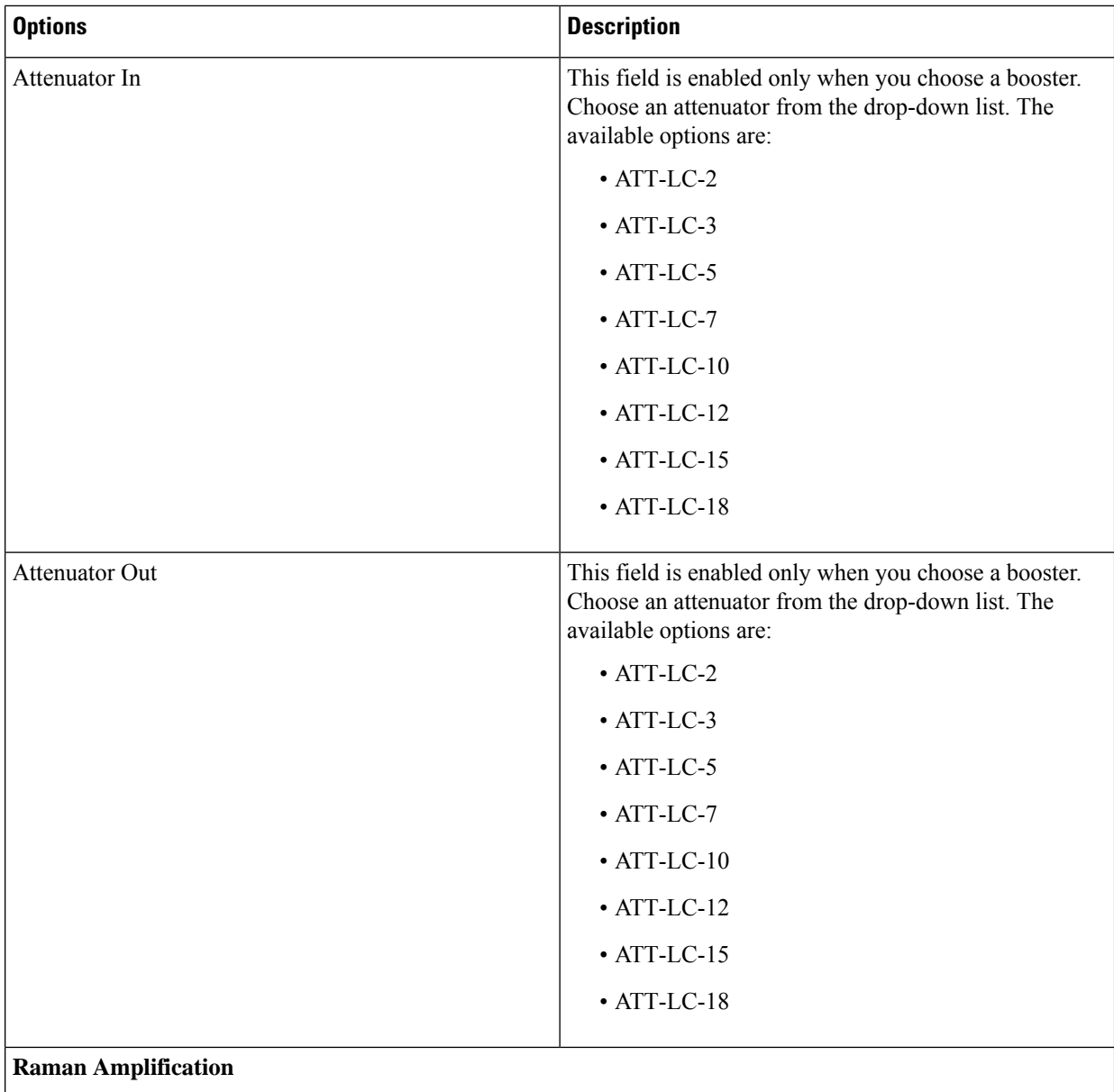

i.

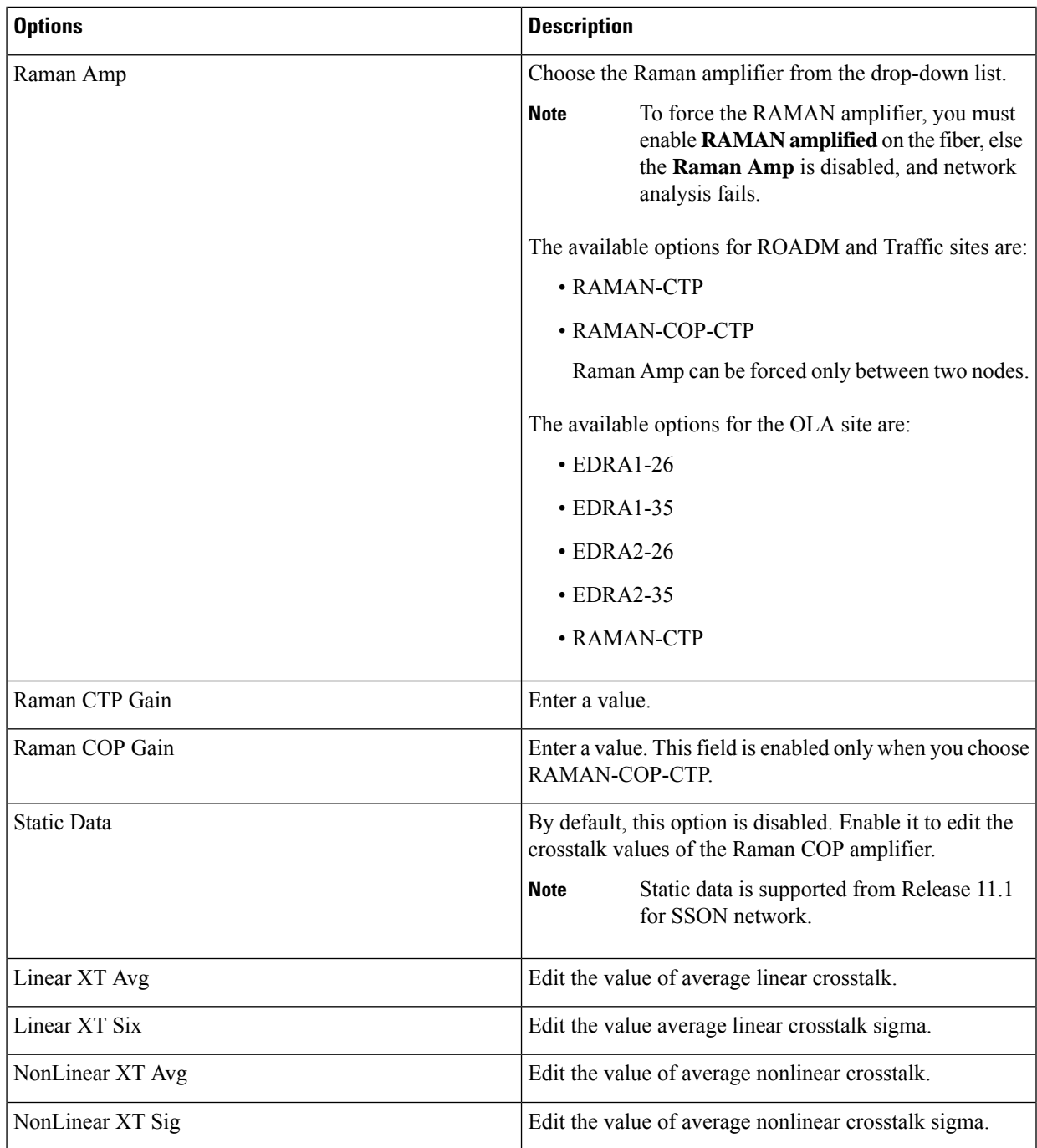

**Note** Raman crosstalk values are present in the ANS file under *logoparameters* section.

c) Click **Update**.

 $\overline{\phantom{a}}$ 

# <span id="page-39-0"></span>**Modify Add/Drop Multiplexer Properties**

#### **Table 8: Feature History**

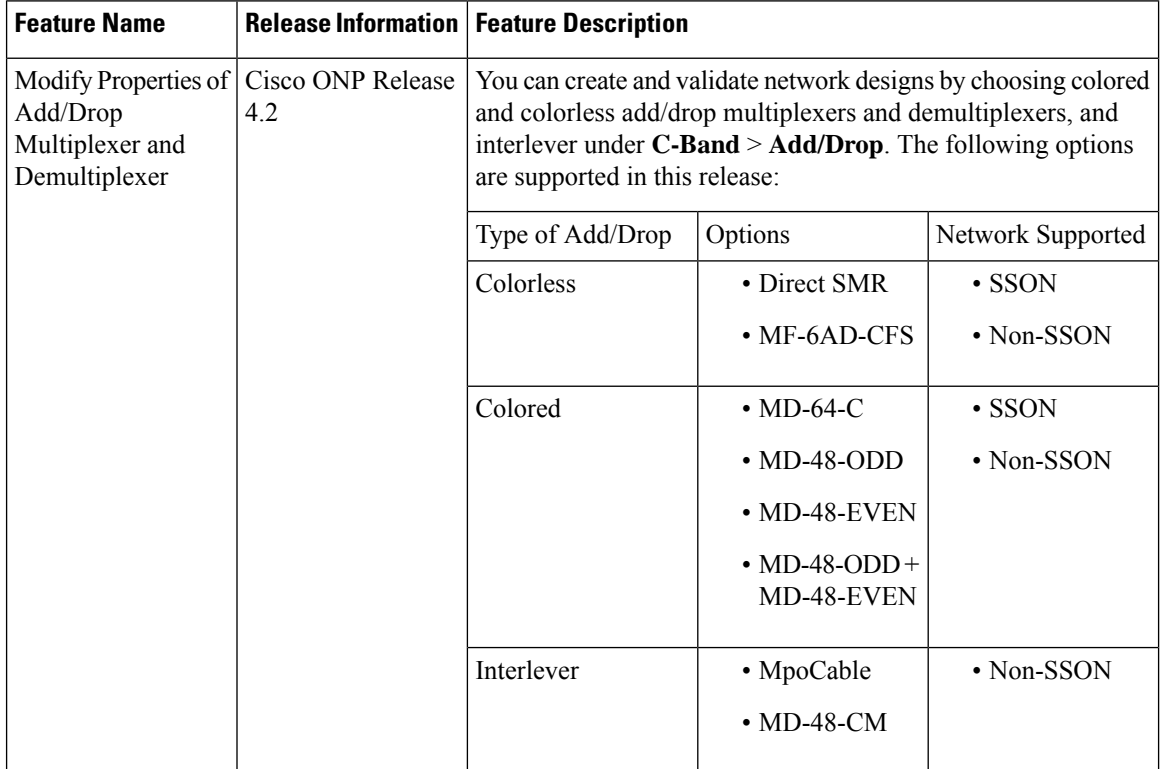

Use this task to modify the properties of the add/drop multiplexer in a site.

#### **Before you begin**

Log in to Cisco ONP Web [Interface.](b-conp-4-2-config-guide_chapter1.pdf#nameddest=unique_13)

- **Step 1** In the network tree, Choose **Sites** > **Site** > **Site domain** > **Side** > **C-Band**.
- <span id="page-39-1"></span>**Step 2** To modify the Add/Drop multiplexer card properties, perform the following steps:
	- a) Click **Add/Drop**.
		- You can view the properties of the add/drop multiplexer at the bottom of the network tree.
	- b) Modify the following properties of the add/drop multiplexer:
	- c) Click **Update**.

# **Modify Client Properties**

Use this task to modify the properties of a client-side attenuator in a site.

### **Before you begin**

### **Table 9: Feature History**

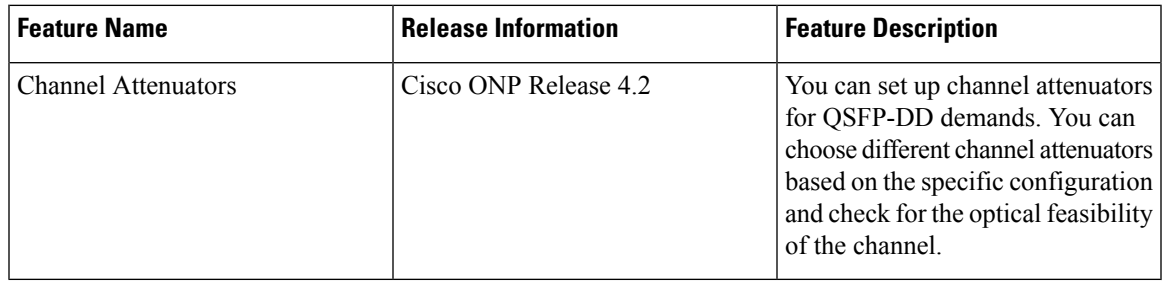

Log in to Cisco ONP Web [Interface](b-conp-4-2-config-guide_chapter1.pdf#nameddest=unique_13)

**Step 1** In the network tree, choose **Sites** > **Site** > **Site domain** > **Side** > **Clients** > **Channel-Attenuators**.

**Step 2** In the right pane of the **Entity Editor** window, modify the following properties of the client-side attenuator.

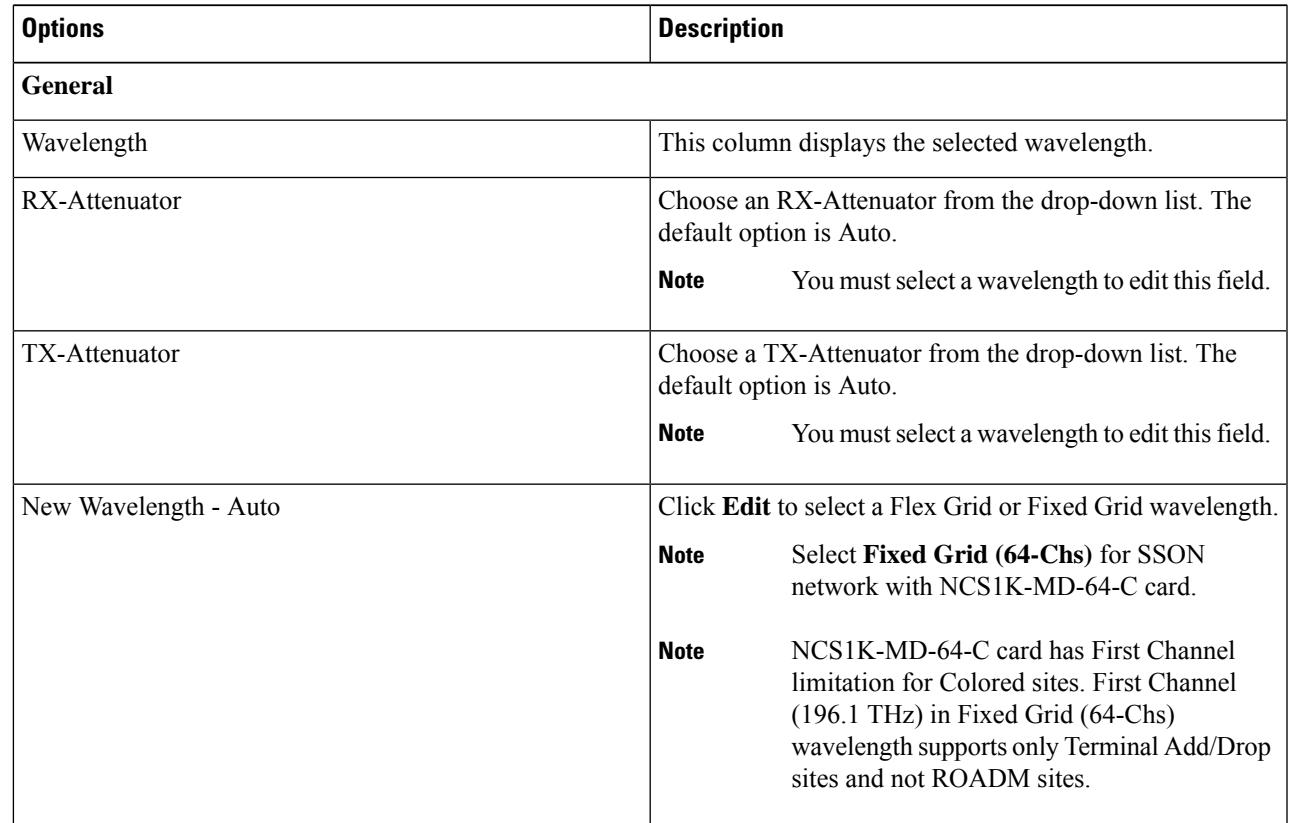

### **Step 3** Click **Update**.

### <span id="page-41-0"></span>**Sort the Network Elements**

You can sort the sites, services, fibers, waves, and SRLG in ascending or descending order. This feature is helpful for huge networks, to find out the required site, fiber, waves, or SRLG names quickly. Right-click the network element, for example **Sites** and choose **Ascending** or **Descending**. You can sort based on alphabets, numbers, or alphanumeric.

### <span id="page-41-1"></span>**Regeneration Support**

In optical networks, as the fiber length increases, a loss in the signal ratio and power could occur due to attenuation and dispersion. You require a regenerator to recreate the weak and distorted optical signals through reamplification, regeneration, and retiming processes. The regenerators remove noise and distortion, convert the optical signal to electrical signal, and then convert the signals back to optical signals (OEO conversion). Cisco ONP supports creation of regeneration sites in the network.

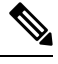

**Note** A regenerator site can only be a ROADM site.

### **Create a Regeneration Site**

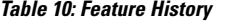

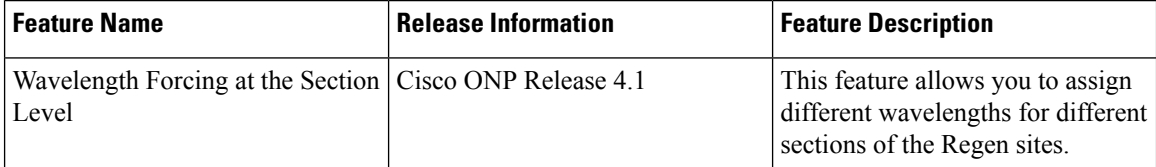

Use the following procedure to create a regeneration site in the network.

#### **Before you begin**

Log in to Cisco ONP Web [Interface.](b-conp-4-2-config-guide_chapter1.pdf#nameddest=unique_13)

**Step 1** Choose **File > Open**.

The **Select Network To Open** dialog box appears.

**Step 2** Select a network from the list of networks. This opens the selected network's map.

You can also add a regeneration site when you are designing a new network or upgrading a network.

- **Step 3** In the network tree, expand **Waves**, select a wave and drill down to its trail.
	- If the network is an SSON network , you see **Media Channels** instead of waves. Expand **Media Channels** , and drill down to its trail. **Note**

**Step 4** Click the trail.

You can view the properties of the trail at the bottom of the network tree.

- **Step 5** From the **Regen Sites** drop-down list, select a regeneration site.
	- If you select a fiber from the **Path of Wave** drop-down list, you cannot select any regeneration site to force a path. Similarly, if you select a regeneration site, you cannot force a path for the wave. However, if you want to force a fiber, select the fiber from the **Path of Wave** drop-down list available under the section properties. **Note**
- **Step 6** (Optional) Select the wavelength of each section in the properties for non-SSON network.

**Note** For the SSON network, you can select the wavelength only at the trial level.

**Step 7** Click **Update**.

A new section is added along with the existing section under the trail, whenever a regeneration site is created. Regeneration can be performed using any two cards back-to-back or with a dedicated regenerator card.

**Step 8** Click **Analyze** to analyze the network.

After analysis, if you click trail or section in the network tree, the map highlights the trail in orange color, and the section in green color.

You can assign different wavelengths for different sections. The **Central Wavelength** is denoted as a \*, when different wavelengths are assigned for different sections. **Note**

### <span id="page-42-0"></span>**Multidegree ROADM**

In multidegree ROADM, sites have two or more sides and face two or more fibers spans. You can select the degree of a node from the Cisco ONP GUI. The values are 2, 4, 8, 12, and 16 for Evolved Mesh (EV) ON and OFF scenarios. The default value is 4. Degrees 5, 9, and 13 are not supported. EV flag is editable.

#### **Prerequisites for Cascaded SMR**

- The **Structure** field under **C Band** in the **Entity Editor** must be Multidegree.
- The **Site Type** field under **C Band** in the **Entity Editor** must be SMR-20.
- The **Evolved Mesh** check box under **General** in the **Entity Editor** must be checked.
- The **Degree Mesh Type** field under **C Band** in the **Entity Editor** must be Auto or DEG-5/UPG-4.
- The **Mpo16TOMpo8** field under **General** in the **Entity Editor** must be MPO16To2MPO8 cable.
- By default, the **Cascaded SMR** check box is unchecked, but you can edit in the design mode as a site property. Check the **Cascaded SMR** check box for contentionless side creation. L2 SMR is supported for both SSON and Non-SSON networks.
- You can edit the **CascadedSMR** check box when **Evolved Mesh**is ON and theSMR-20 card isselected. You can create Layer 2 SMR sides only after you check the **Cascaded SMR** check box.
- You can create contentionless sides manually and force the contentionless ports. The default value is 16 for the contentionless ports. The range of values is 0–16.

### **Limitations**

- Supports only contentionless add/drop demands.
- Supports Layer-2 SMR for SMR-20 card only.

**Modify Network Properties**